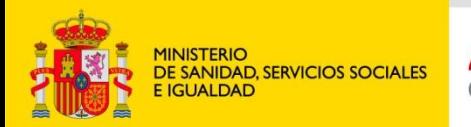

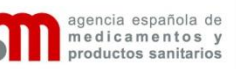

# Instalaciones de Productos Sanitarios

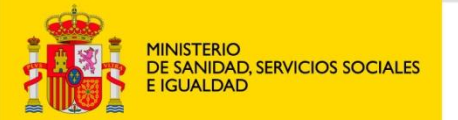

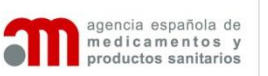

# Aplicación IPS

# Instalaciones de productos sanitarios

- Solicitud de nueva Licencia como fabricante de productos Sanitarios:
	- Acceso a la aplicación
	- Elaboración del borrador de solicitud de licencia
		- Cumplimentación de datos
		- Inserción de documentos
	- Envío de la solicitud
	- Evaluación del expediente por parte del Departamento de productos sanitarios de la AEMPS:
		- Solicitudes de subsanación
		- Solicitudes de visitas de inspección /solicitud subsanación deficiencias de visita de inspección
	- Aporte de documentación complementaria por parte de la empresa en caso necesario
	- Obtención de la Licencia

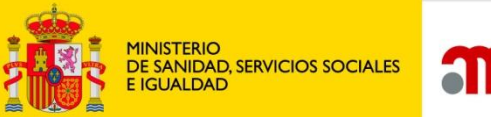

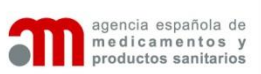

# **Acceso a la aplicación**

Al entrar en la aplicación, lo primero que se solicita son los datos de acceso al sistema, es decir usuario y contraseña de acceso.

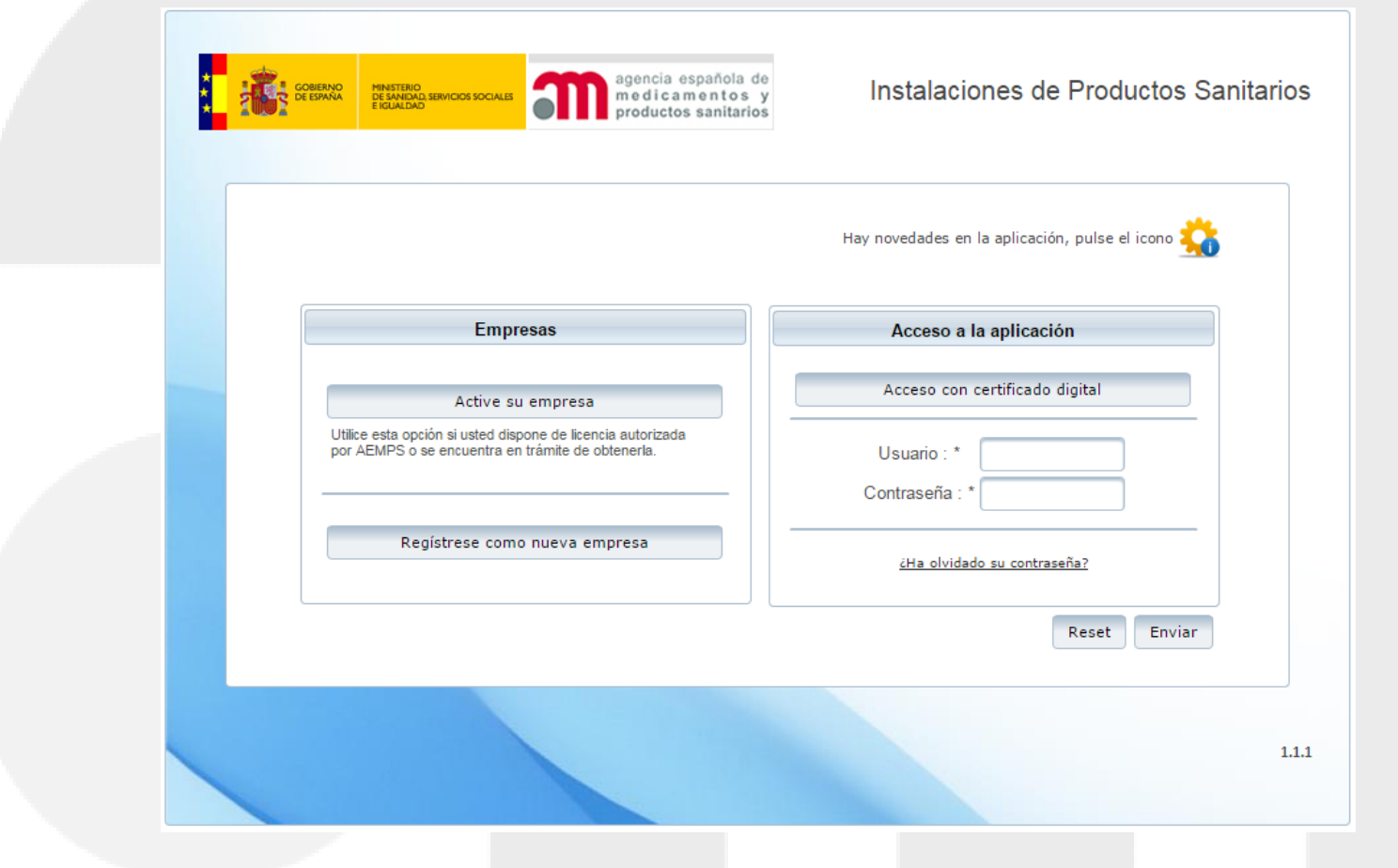

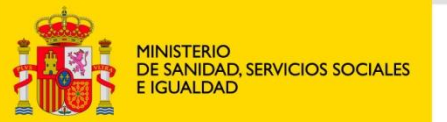

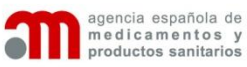

and the

**AP** ring.

### **Borrador de solicitud de licencia**

La solicitud de nueva Licencia requiere cumplimentar la información de las seis pestañas de datos:

-Datos empresa

- -Instalaciones
- -Empresas concertadas
- -Productos
- -Técnicos
- -Documentación

•Los campos con asterisco es obligatorio cumplimentarlos para enviar la solicitud.

•Guardar cambios tras introducir datos para que se valide y actualice la información.

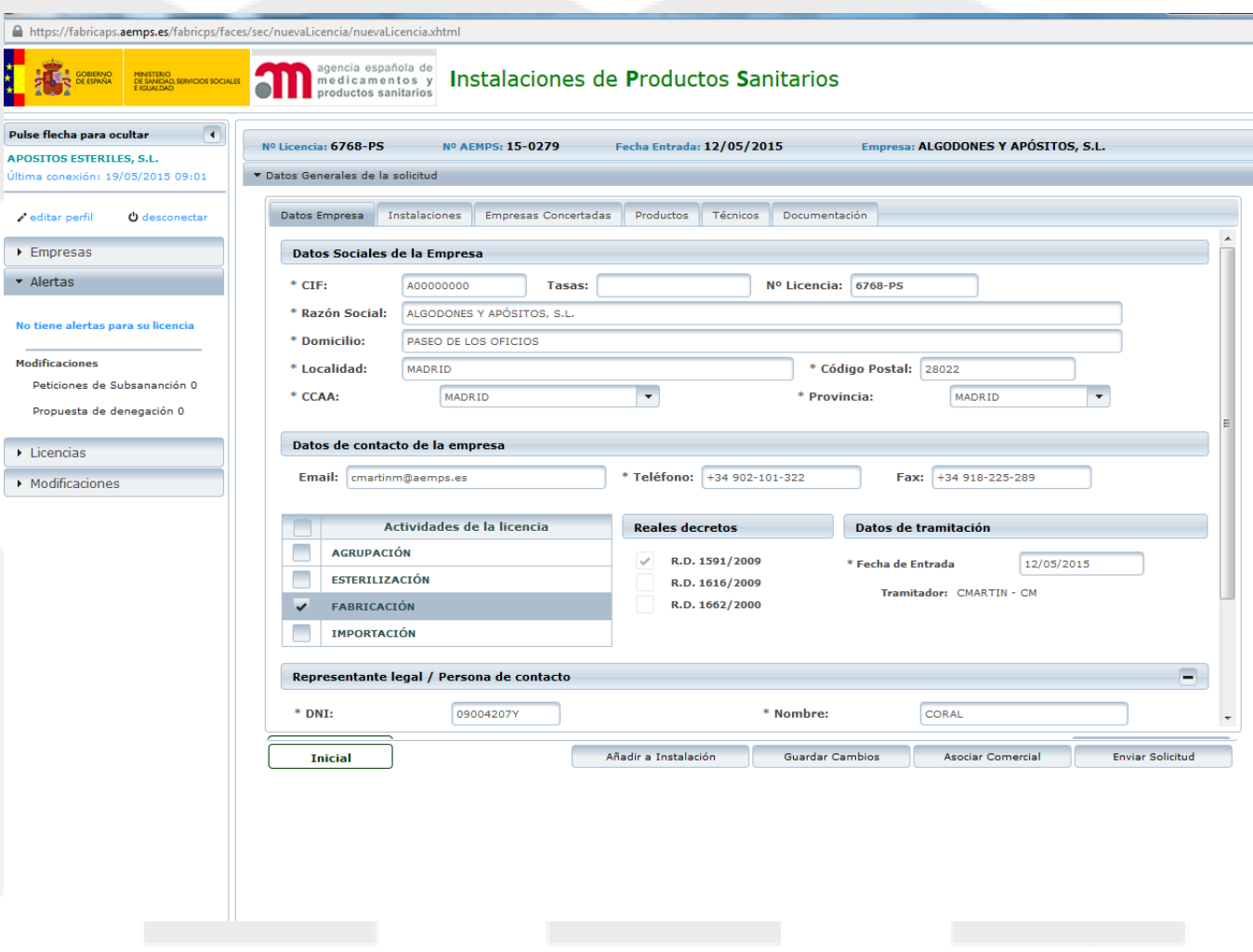

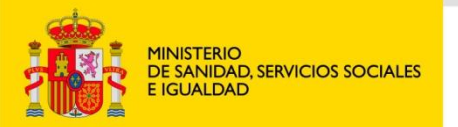

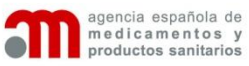

#### **Cumplimentación de datos:**

#### **DATOS EMPRESA**

Se introducen los datos sociales de la empresa, datos de contacto , actividad a realizar por la empresa (fabricación, importación , agrupación y/o esterilización)

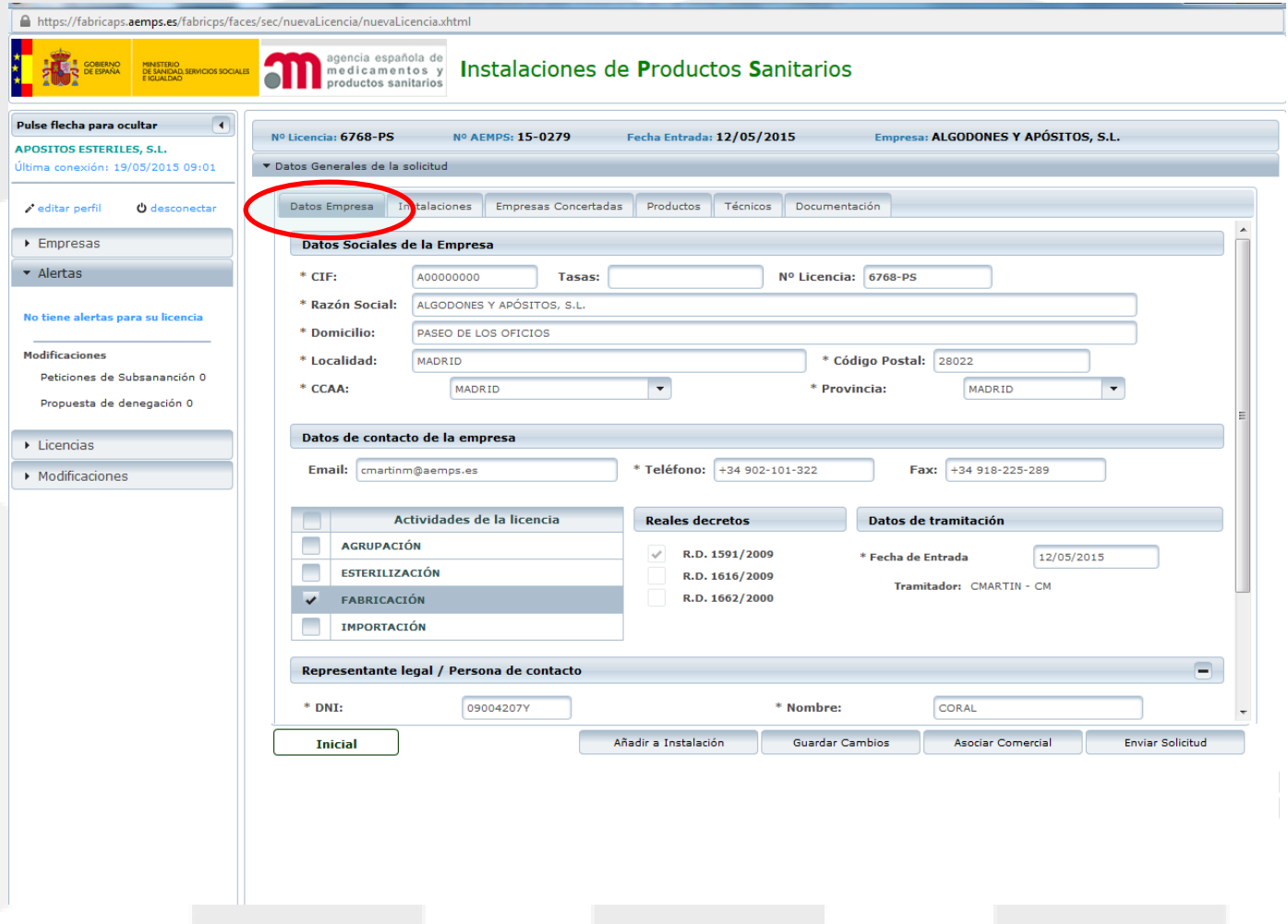

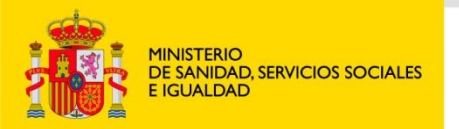

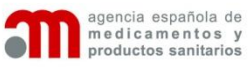

**Cumplimentación de datos:**

**DATOS DE EMPRESA**

•Representante legal •Responsable de vigilancia

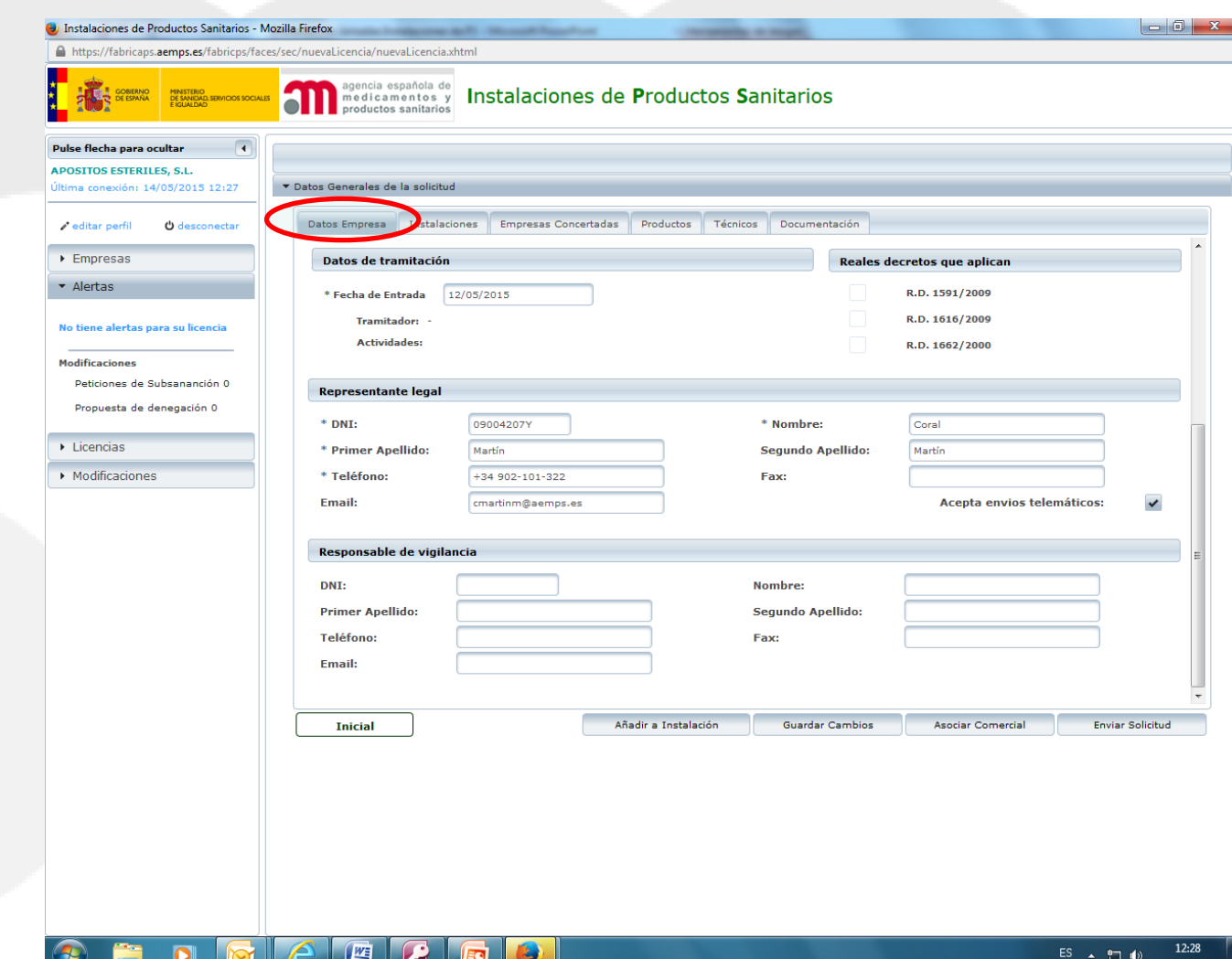

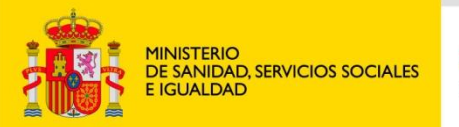

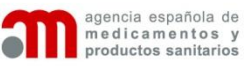

#### **Cumplimentación de datos:**

#### **INSTALACIONES**

Pulsar el botón **Añadir a instalación** si la instalación donde se llevará a cabo la actividad (fabricación / importación…) es la misma que la sede social.

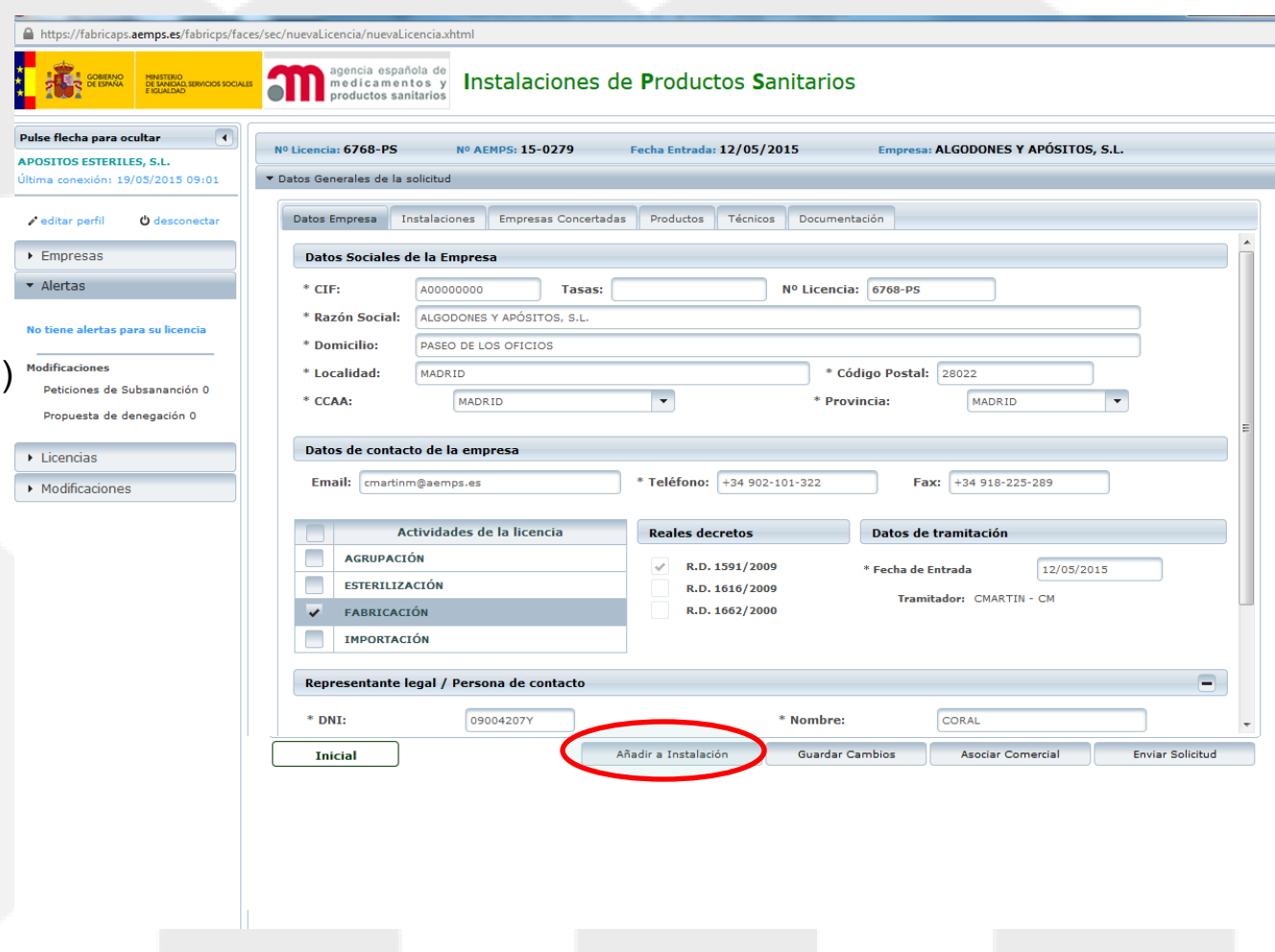

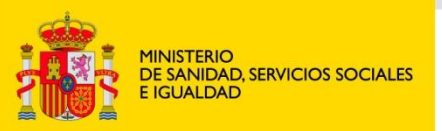

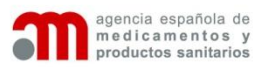

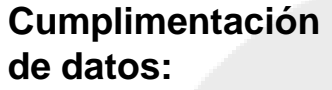

#### **INSTALACIONES**

Desde la pestaña **Instalaciones** se introducen las **instalaciones propias** de la empresa.

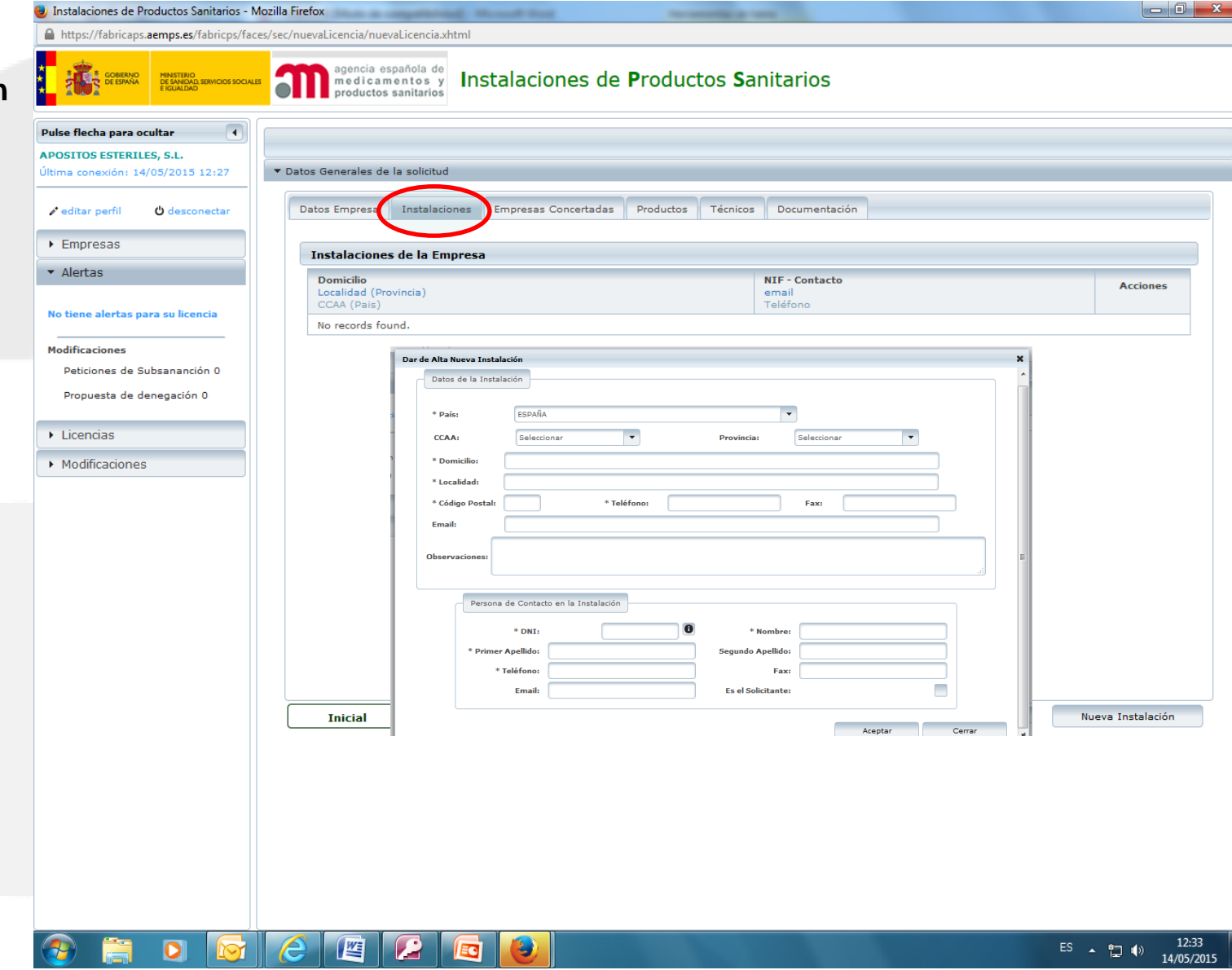

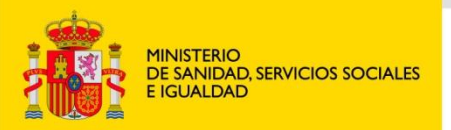

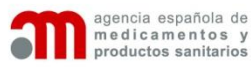

#### **Cumplimentación de datos:**

#### **INSTALACIONES**

Se pueden seguir añadiendo instalaciones hasta tener registradas todas las instalaciones de la empresa.

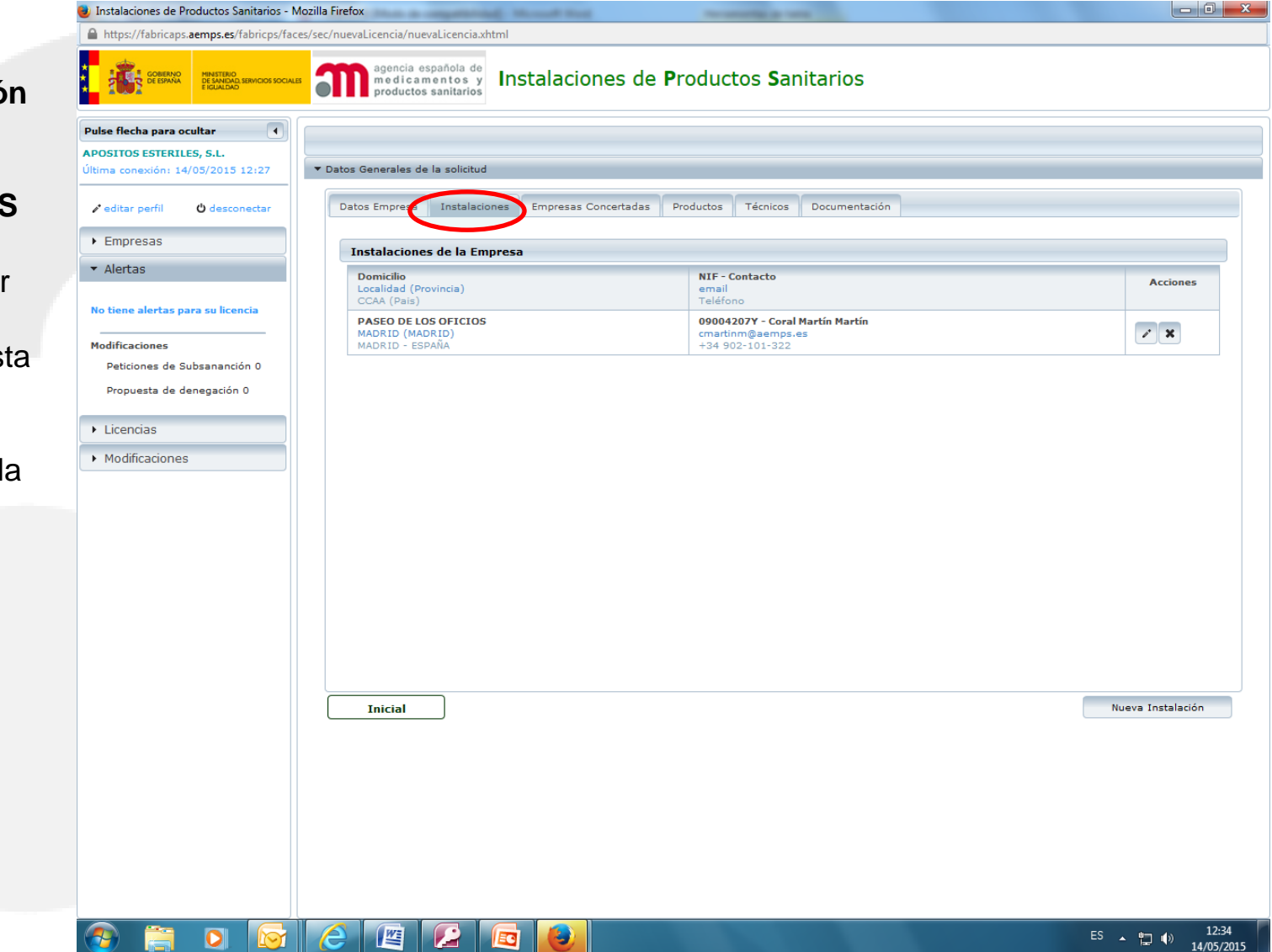

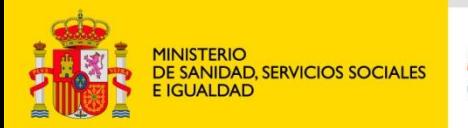

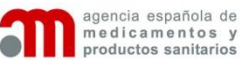

**Cumplimentación de datos:**

#### **EMPRESAS CONCERTADAS:**

Se busca si la empresa esta registrada ya en la aplicación.

•Si se encuentra mediante el buscador , se selecciona para incluirla en el borrador.

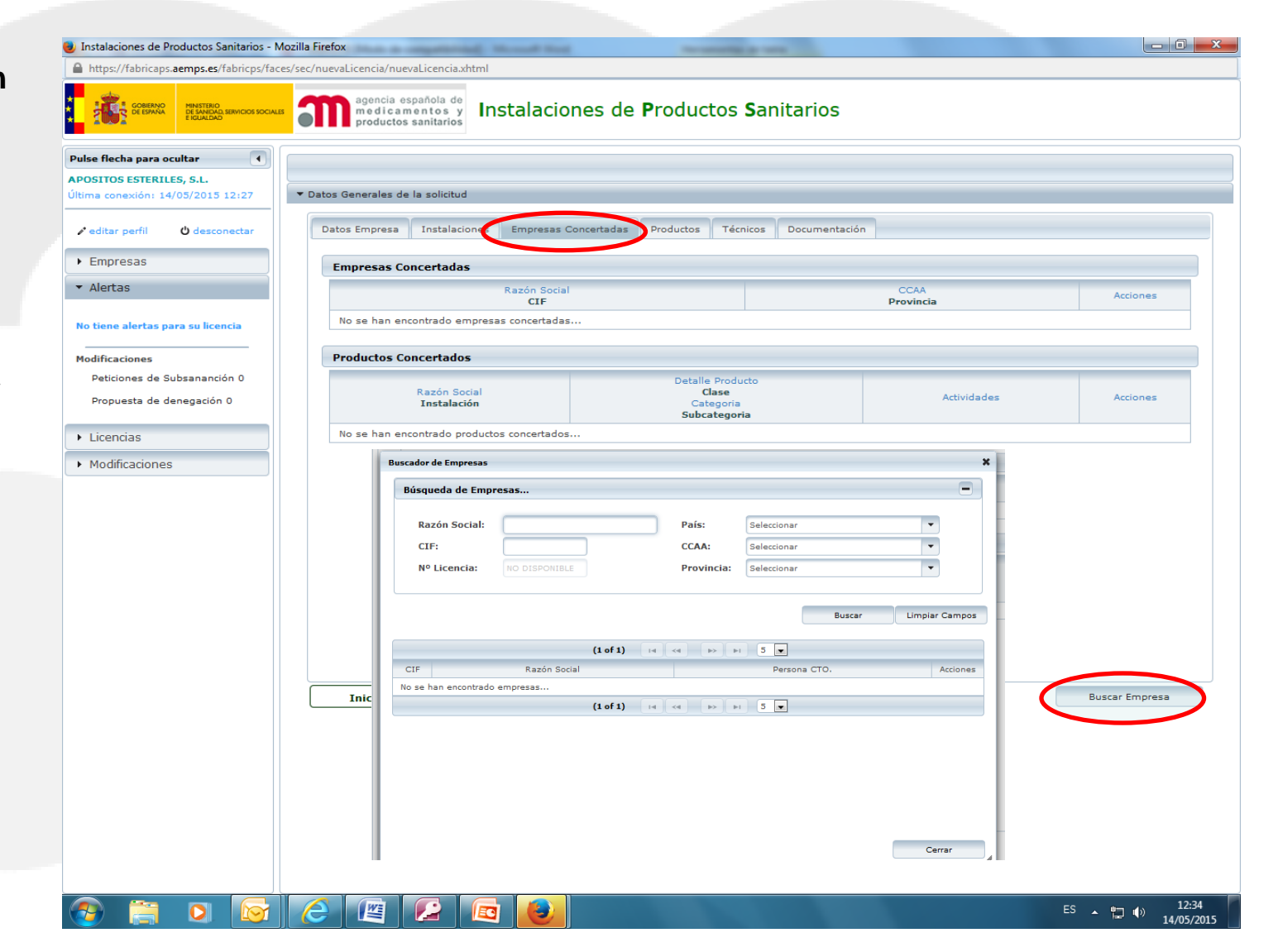

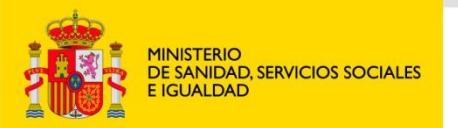

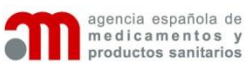

#### **Cumplimentación de datos**

#### **EMPRESAS CONCERTADAS**

Creación nueva empresa concertada:

Si la empresa subcontratada no se encuentra registrada en la aplicación, se introducen los datos desde el menú **Empresas**, pulsando sobre el botón **Nueva Empresa**

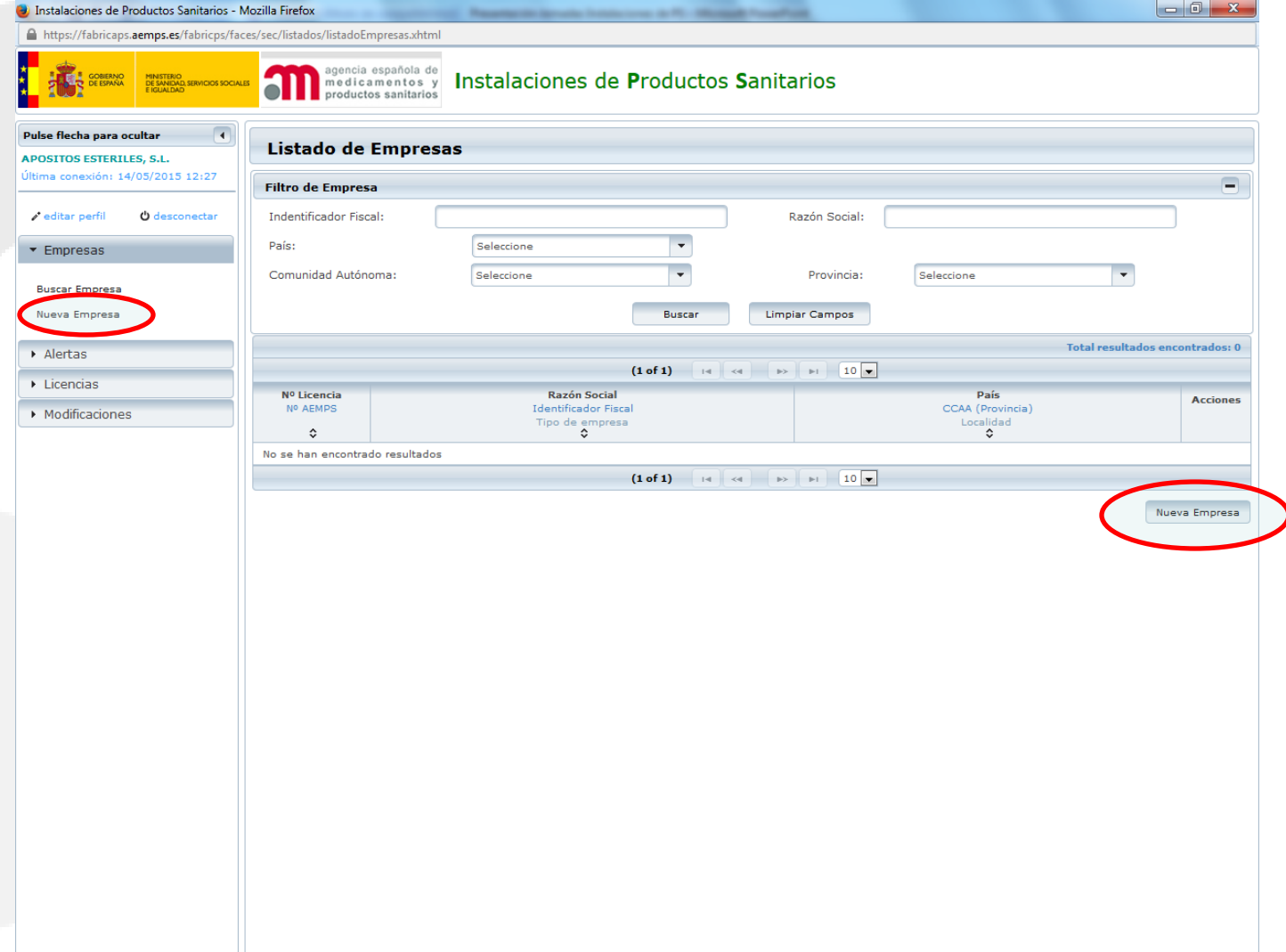

#### 四日 e  $\bullet$ **Ed**

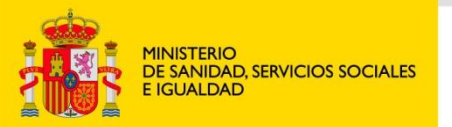

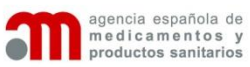

 $\parallel$  Ly  $\parallel$ 

œ

### **Borrador de solicitud de licencia**

19/05/2015

#### **Cumplimentación de datos**

#### **EMPRESAS CONCERTADAS**

Creación de nueva empresa concertada:

Introducir datos sociales e instalaciones.

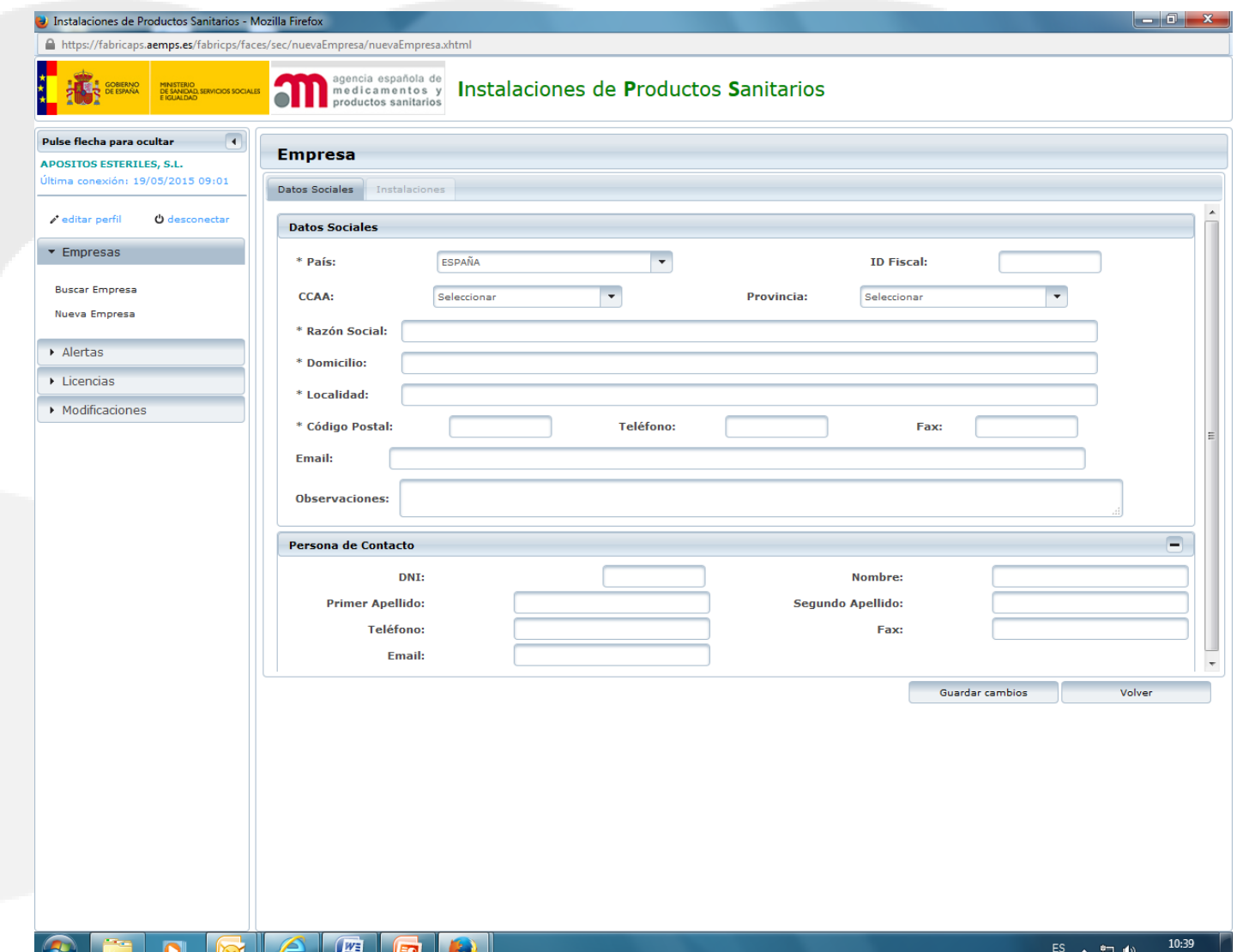

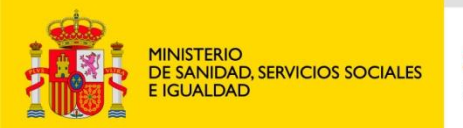

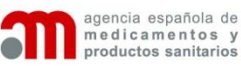

#### **Cumplimentación de datos**

#### **EMPRESAS CONCERTADAS**

Creación de nueva empresa concertada:

•Introducir los datos de las instalaciones

•Una vez introducidos los datos de la empresa concertada, pulsamos en **volver** y regresamos al borrador de solicitud.

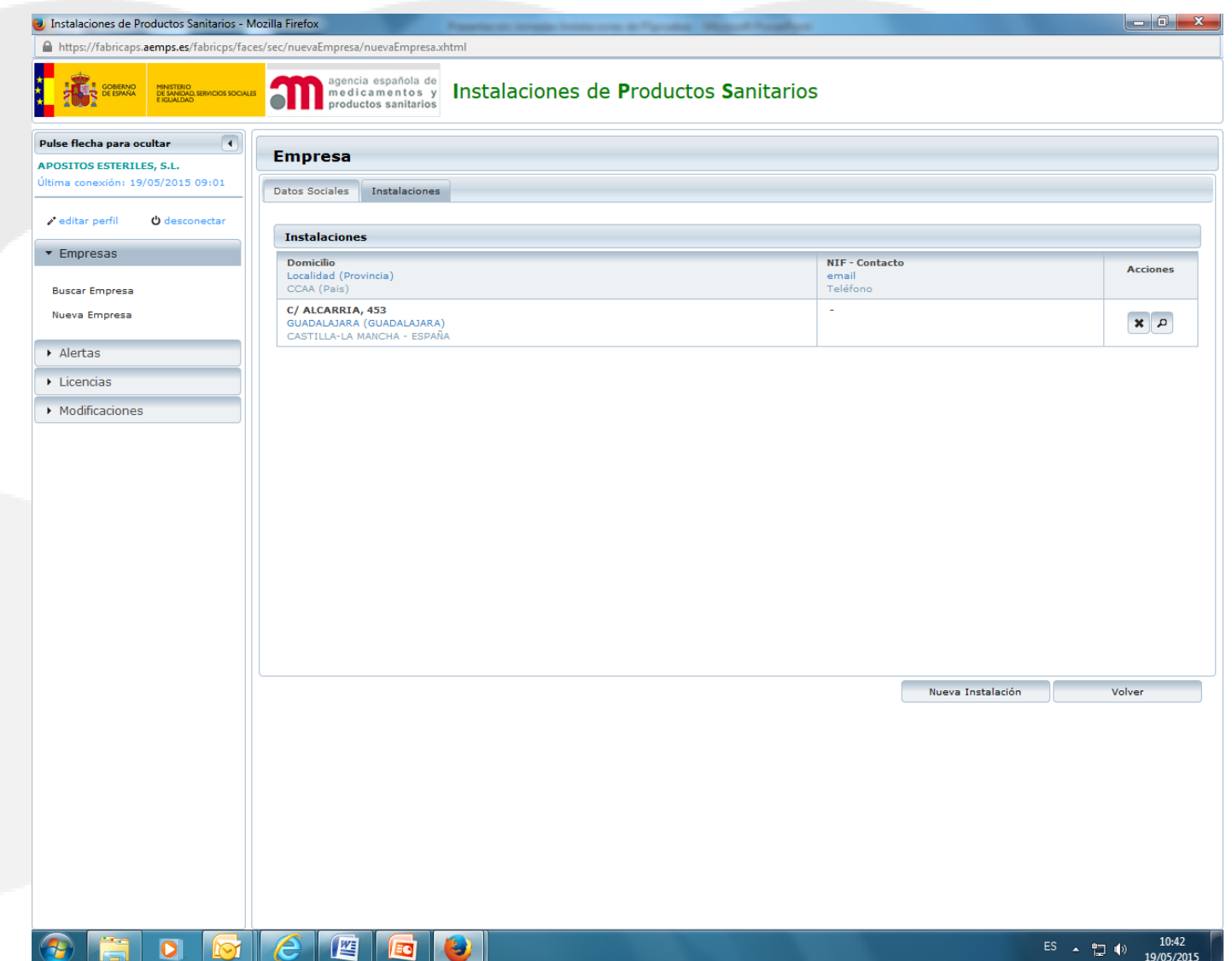

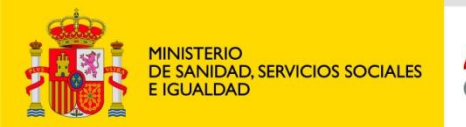

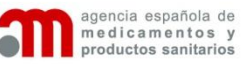

#### **Cumplimentaciónddato**

**s**

#### **EMPRESAS CONCERTADAS**

Inclusión de nueva empresa concertada:

-De nuevo en el borrador de solicitud, y en la pestaña empresas concertadas, buscamos la empresa y la añadimos.

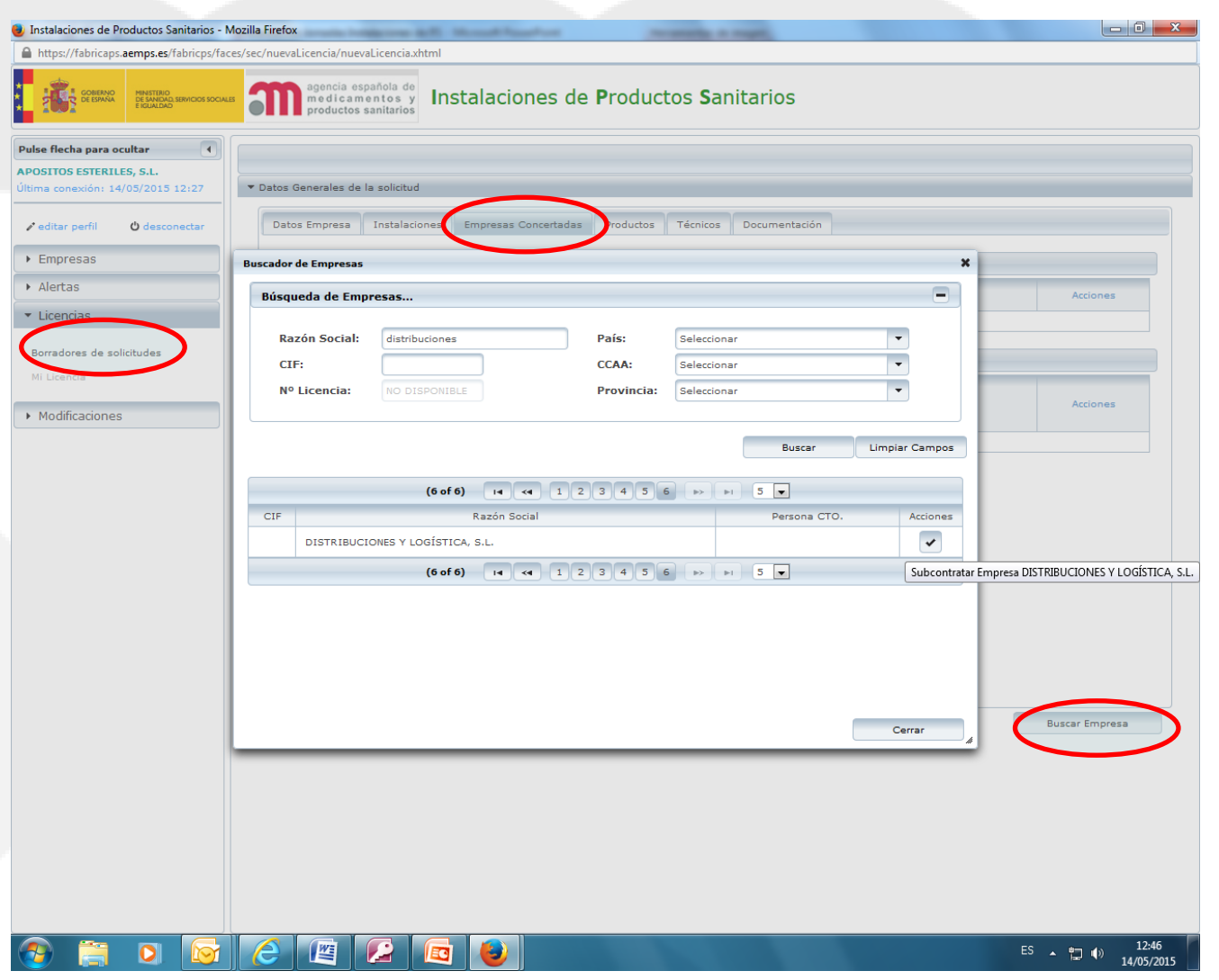

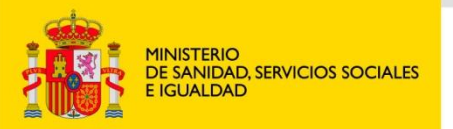

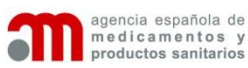

**Cumplimentación de datos**

#### **EMPRESAS CONCERTADAS**

Insertar nueva empresa concertada

•Pulsar **aceptar** para incluir la empresa subcontratada

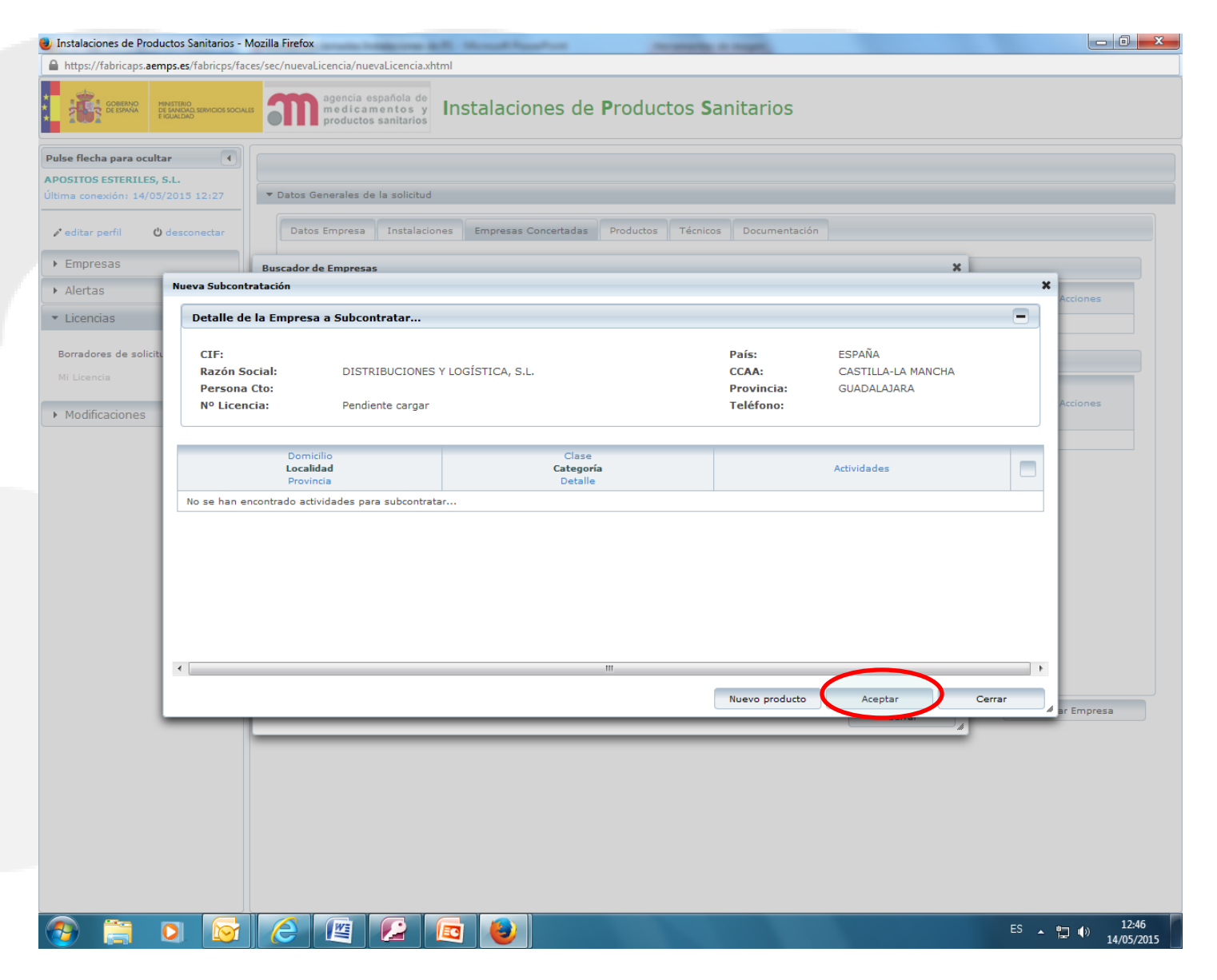

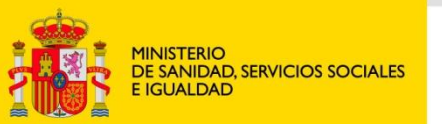

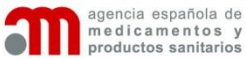

#### **Cumplimentación de datos**

### **PRODUCTOS**

•Desde la pestaña **productos**  incluimos los productos que fabrica / importa / agrupa o esteriliza la empresa, en sus instalaciones, así como los productos o actividades realizadas en las empresas concertadas.

•Los productos o actividades que se llevan a cabo en empresas concertadas aparecen con el símbolo  $\longrightarrow$   $\hat{\bullet}$ 

•Pulsando el botón nuevo producto se introducen nuevos productos o actividades.

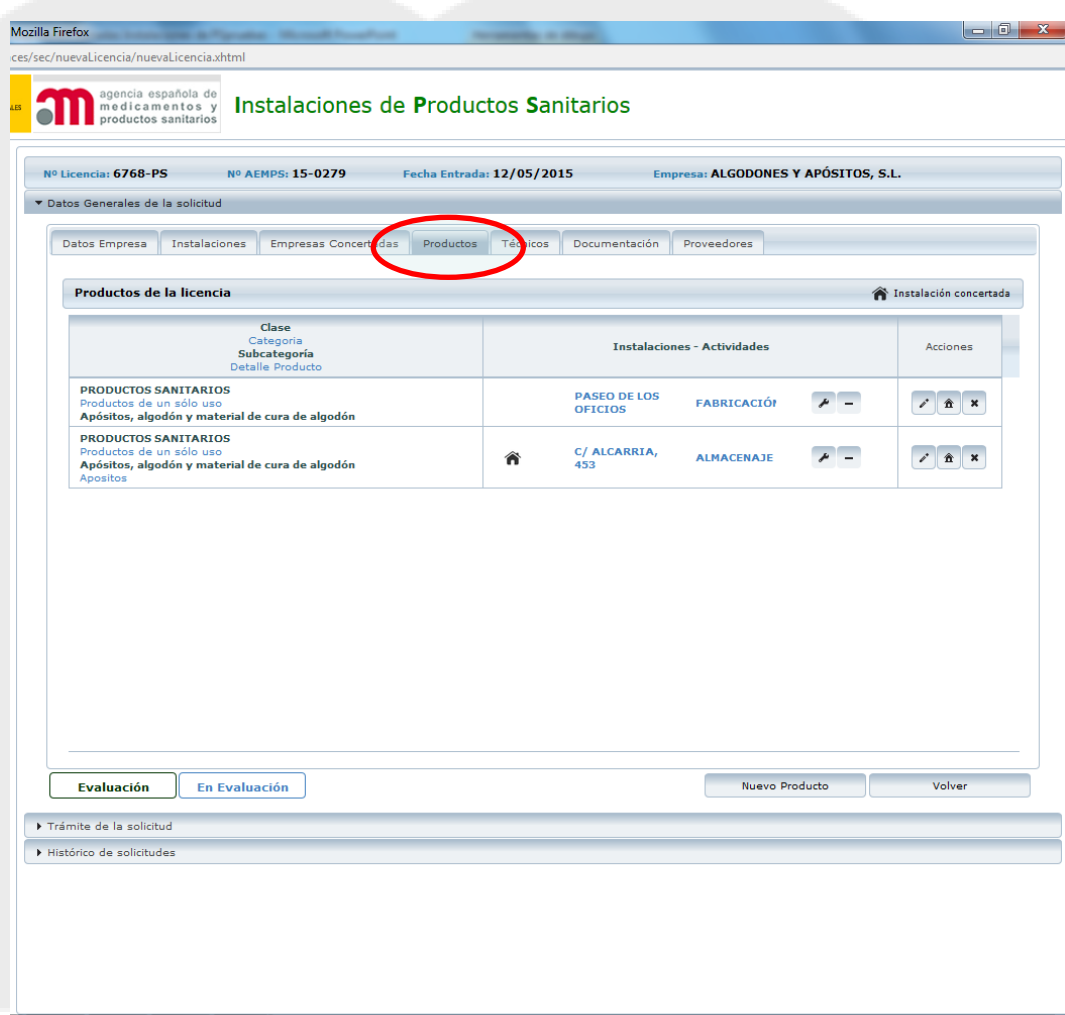

 $ES - 200$ 

 $\mathbb{R}^N$ 

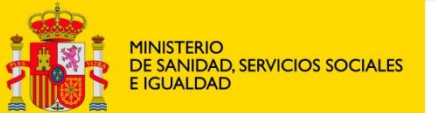

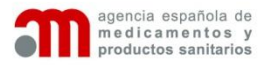

### **Cumplimentación de datos: PRODUCTOS**

La inclusión de un producto en la aplicación requiere tres datos: •Detalle del producto

- •Instalaciones
- •Actividades

El detalle del producto, implica seleccionar en los desplegables: •Clase (productos sanitarios, in vitro…)

- 
- •Categoría (productos de un solo uso…)
- •Subcategoría (apósitos, algodón y material de cura de algodón)
- •Descripción (en caso necesario o si no se encuentra recogido el producto en el desplegable)

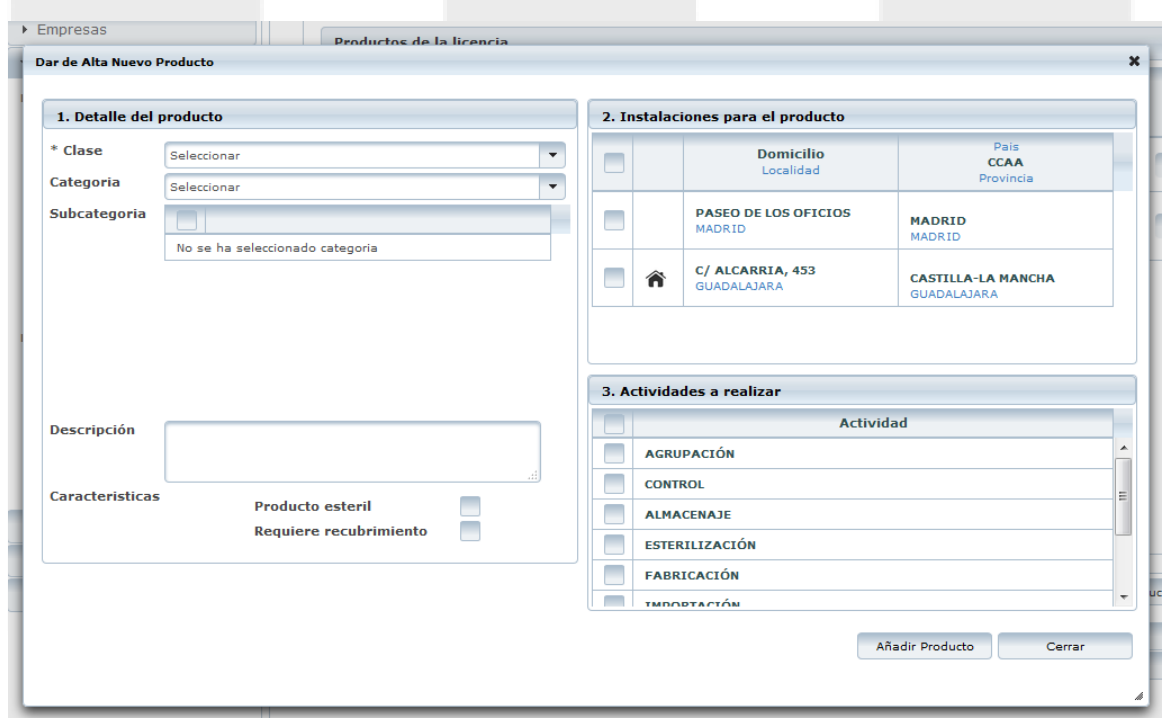

Tras introducir todos los datos se pulsa en **Añadir producto**

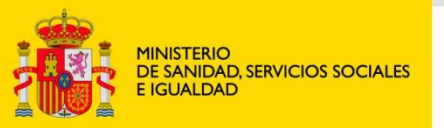

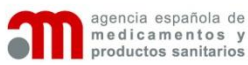

#### **Cumplimentación de datos**

#### **TÉCNICO RESPONSABLE**

Se incluirán los técnicos responsables así como técnicos responsables suplentes en su caso.

Deberá buscarse primero en la base de datos de técnicos responsables.

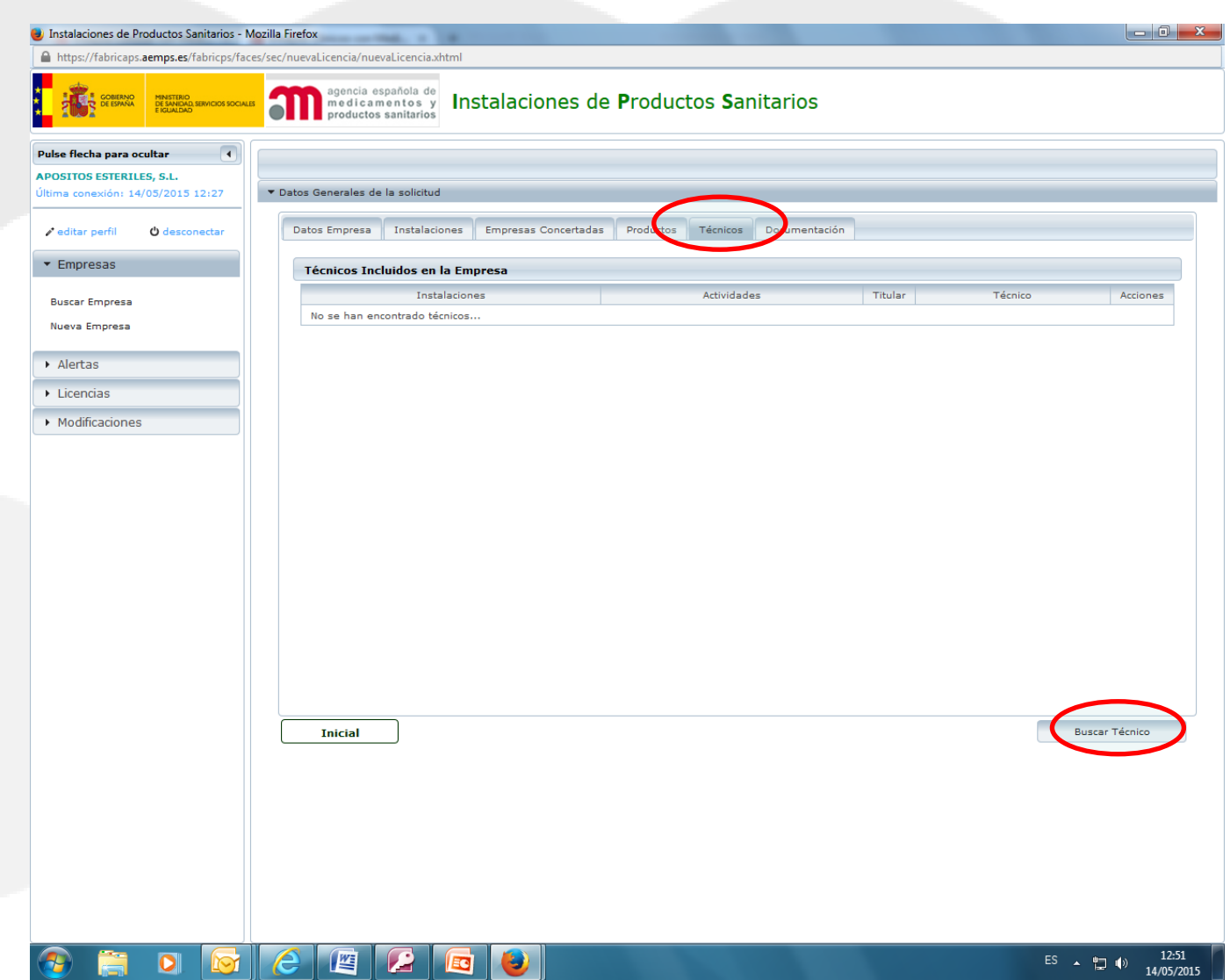

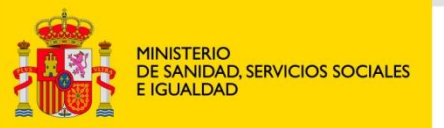

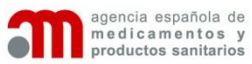

#### **Cumplimentación de datos**

#### **TÉCNICO RESPONSABLE**

Se incluirán los técnicos responsables así como técnicos responsables suplentes en su caso.

Deberá buscarse primero en la base de datos de técnicos responsables.

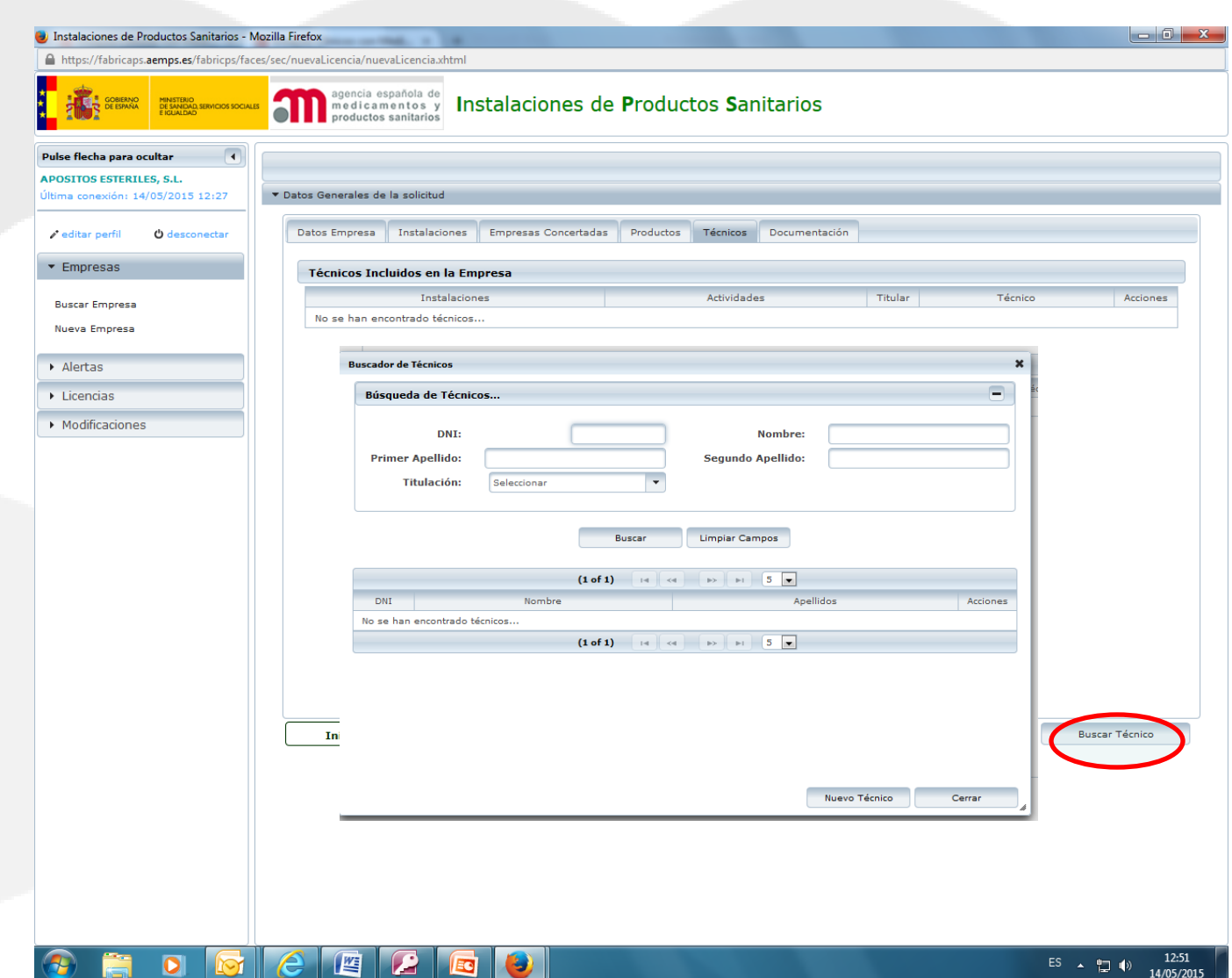

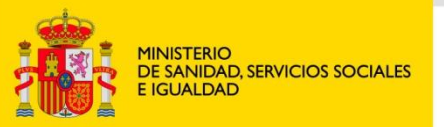

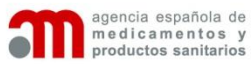

#### **Cumplimentación de datos**

#### **TÉCNICO RESPONSABLE**

•Si el técnico de encuentra en la base de datos de técnicos responsable s de la aplicación, se selecciona en la aplicación.

•Se introducen los datos de disponibilidad , si es titular o suplente, y las instalaciones en las que actuará como responsable técnico,

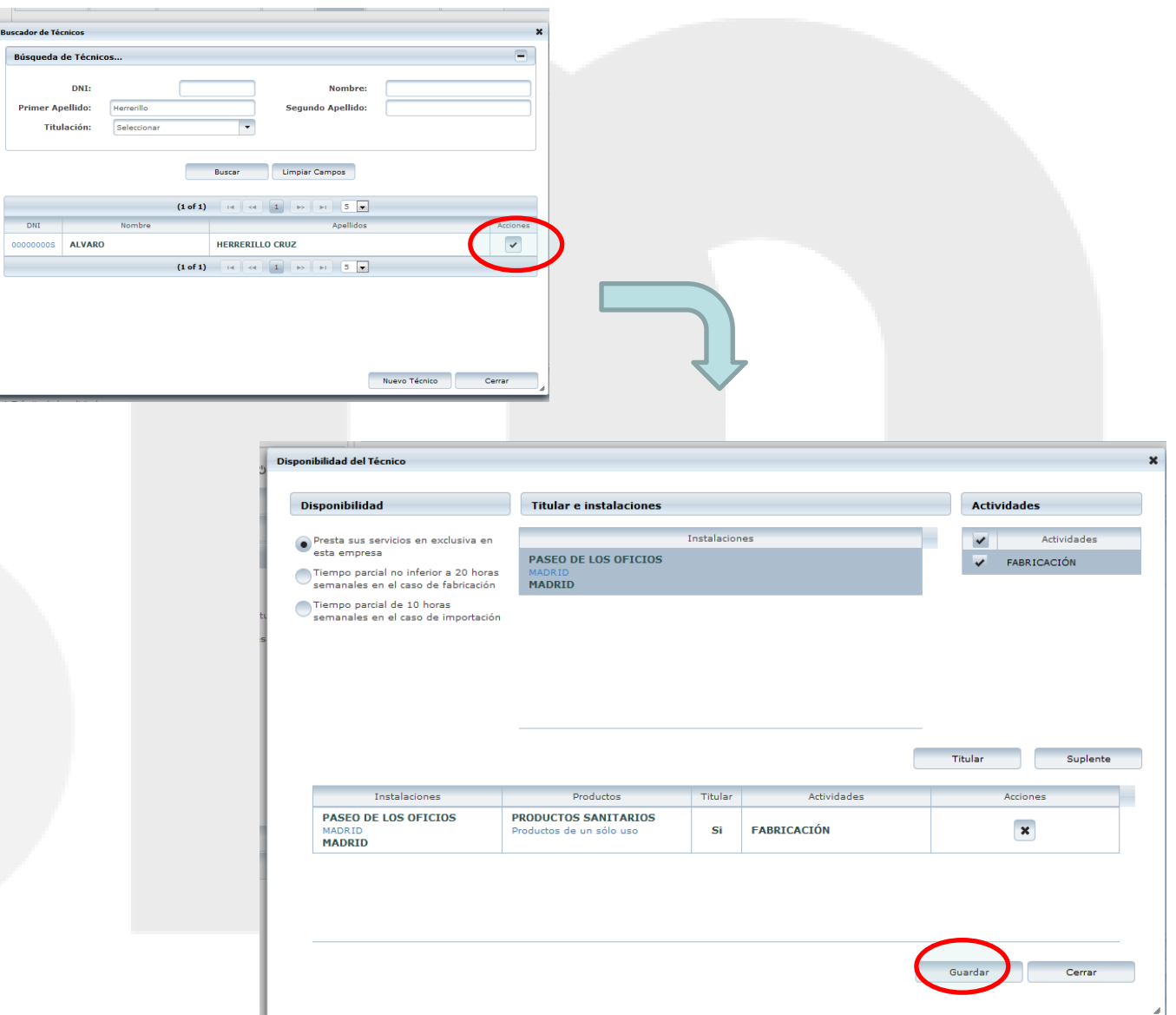

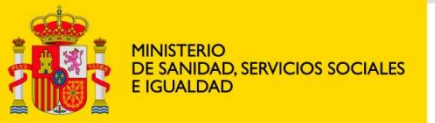

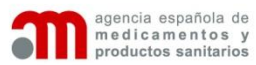

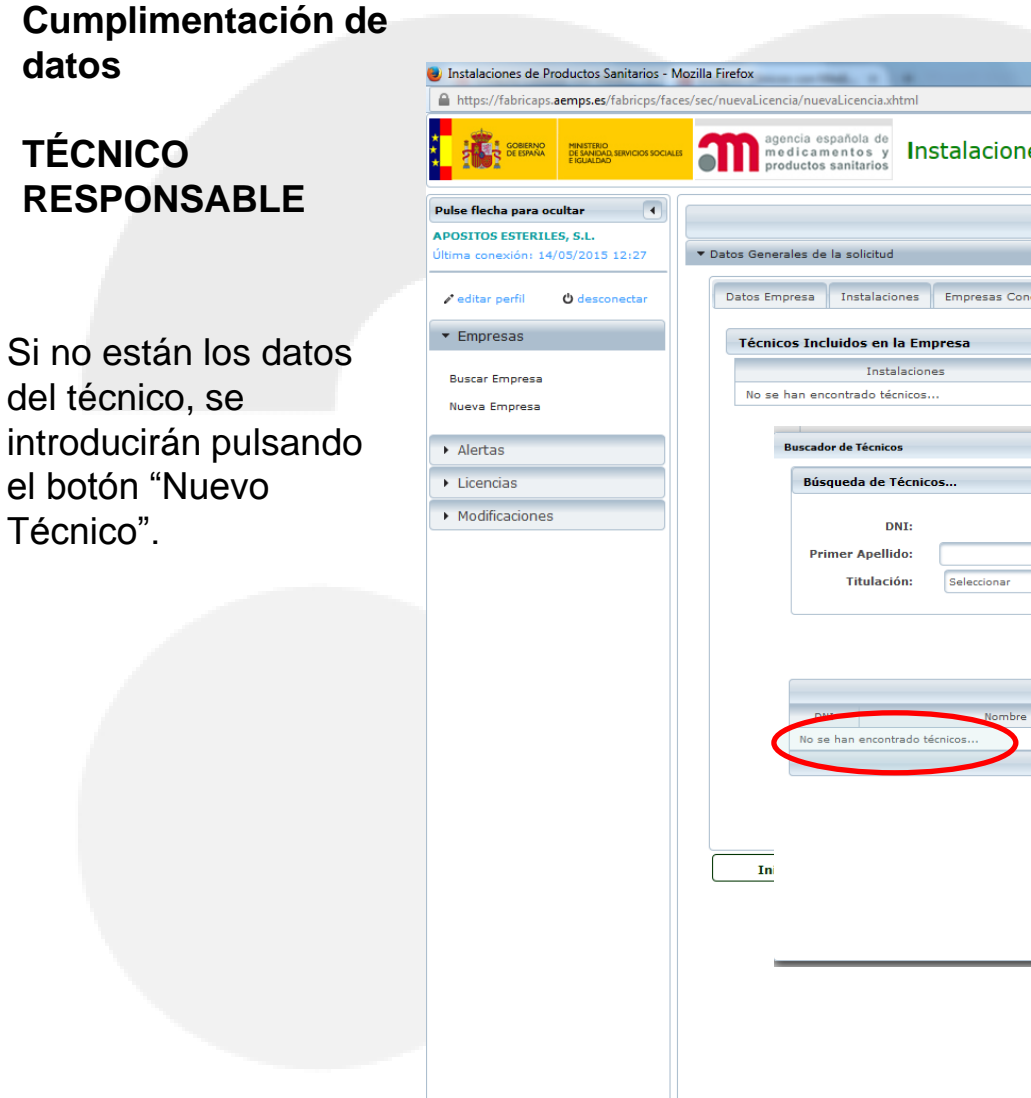

 $|\mathbf{o}|$ 

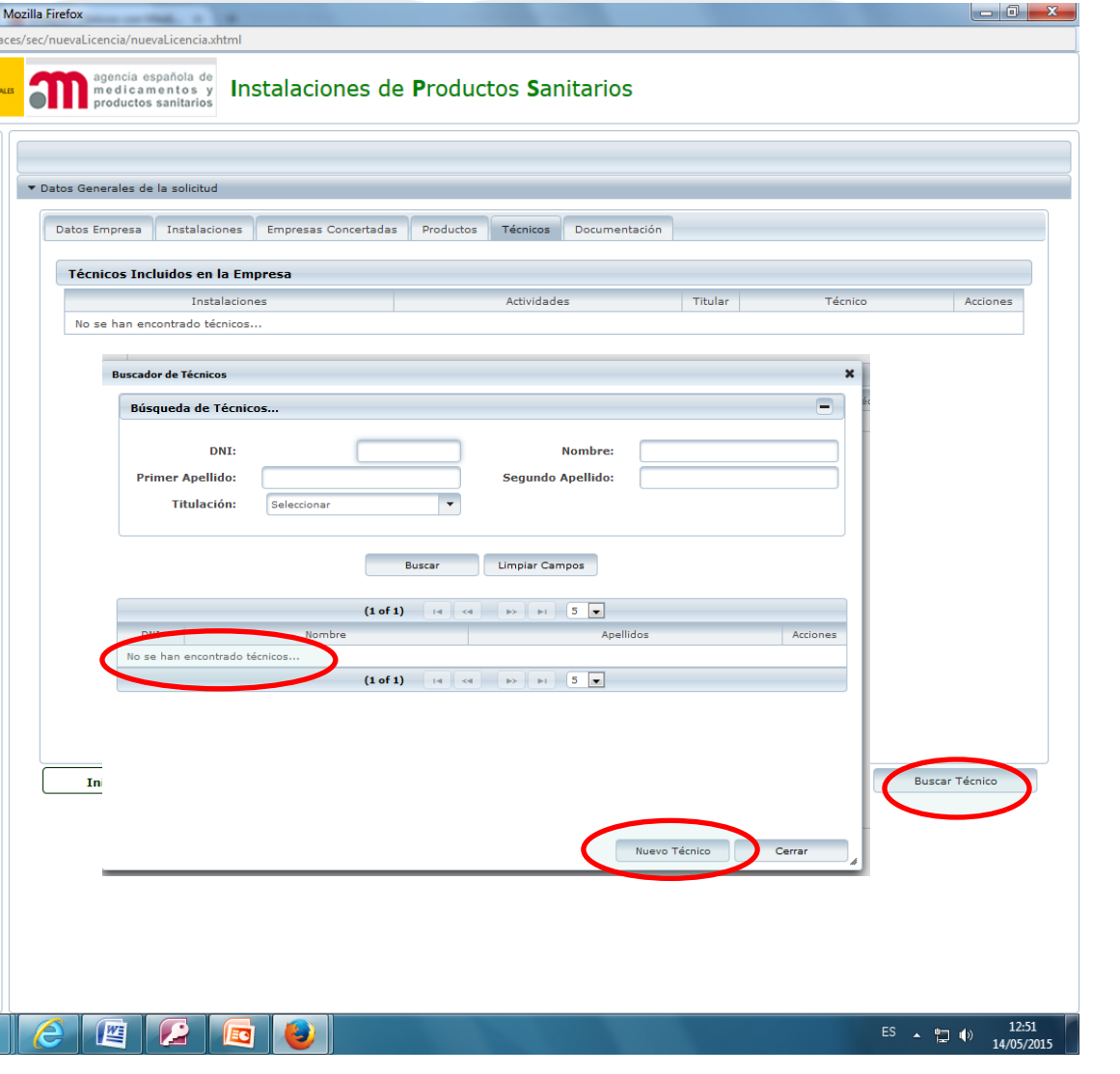

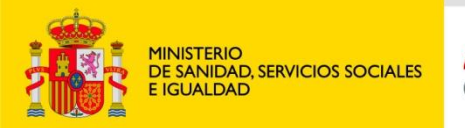

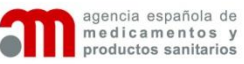

#### **Cumplimentación de datos**

### **TÉCNICO RESPONSABLE**

Incluir: •Nombre y DNI •Titulación •Indicar si está en ejercicio de su profesión.

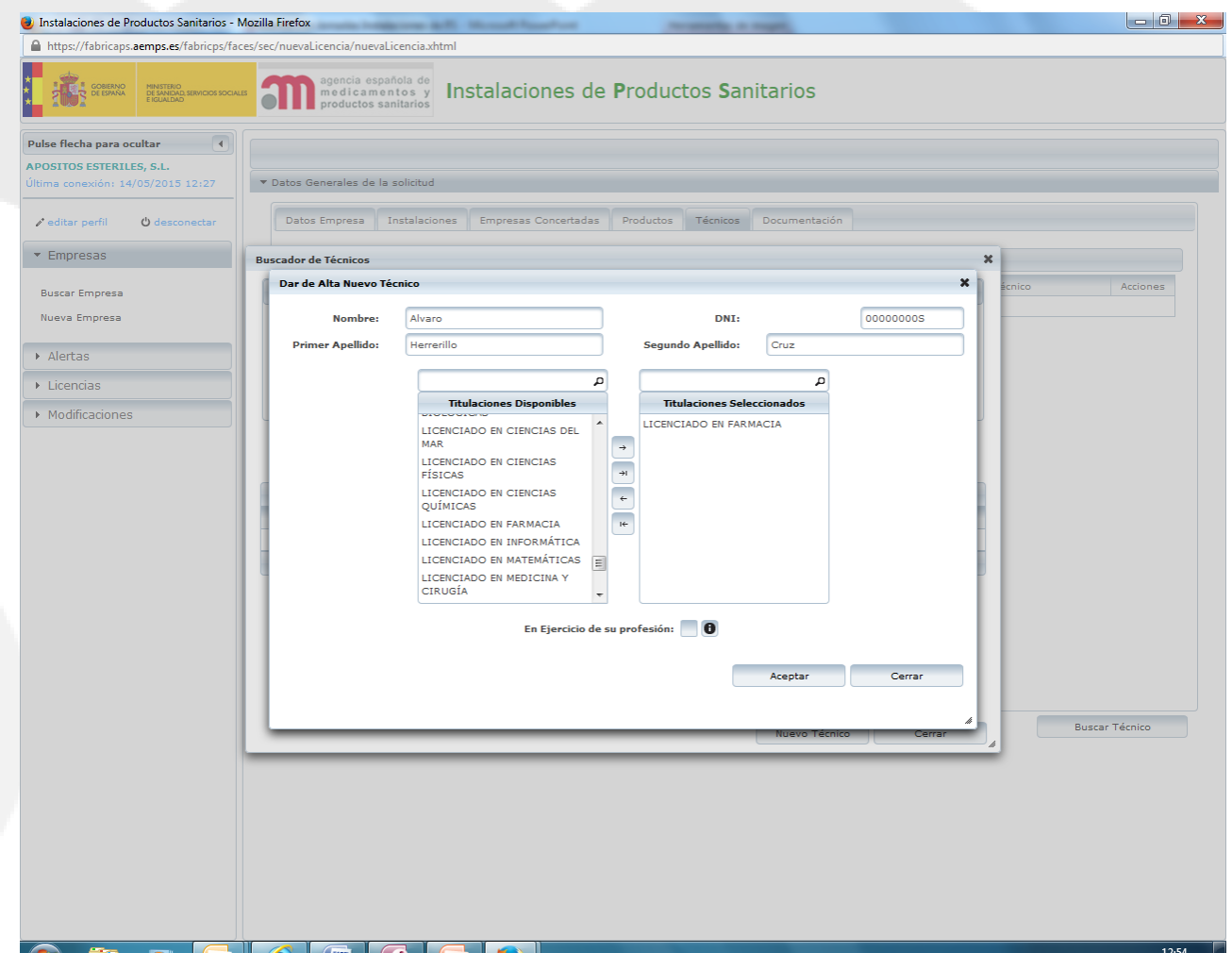

ES ▲ ២ ()

14/05/2015

巆

 $\parallel$   $\blacksquare$  is the set of  $\blacksquare$ 

 $\mathbf{U}$ 

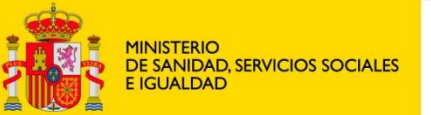

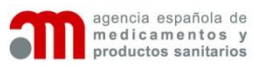

#### **Cumplimentación de datos**

### **TÉCNICO RESPONSABLE**

Incluir:

•Dedicación horaria •Instalaciones y actividades en las que actuará como técnico responsable.

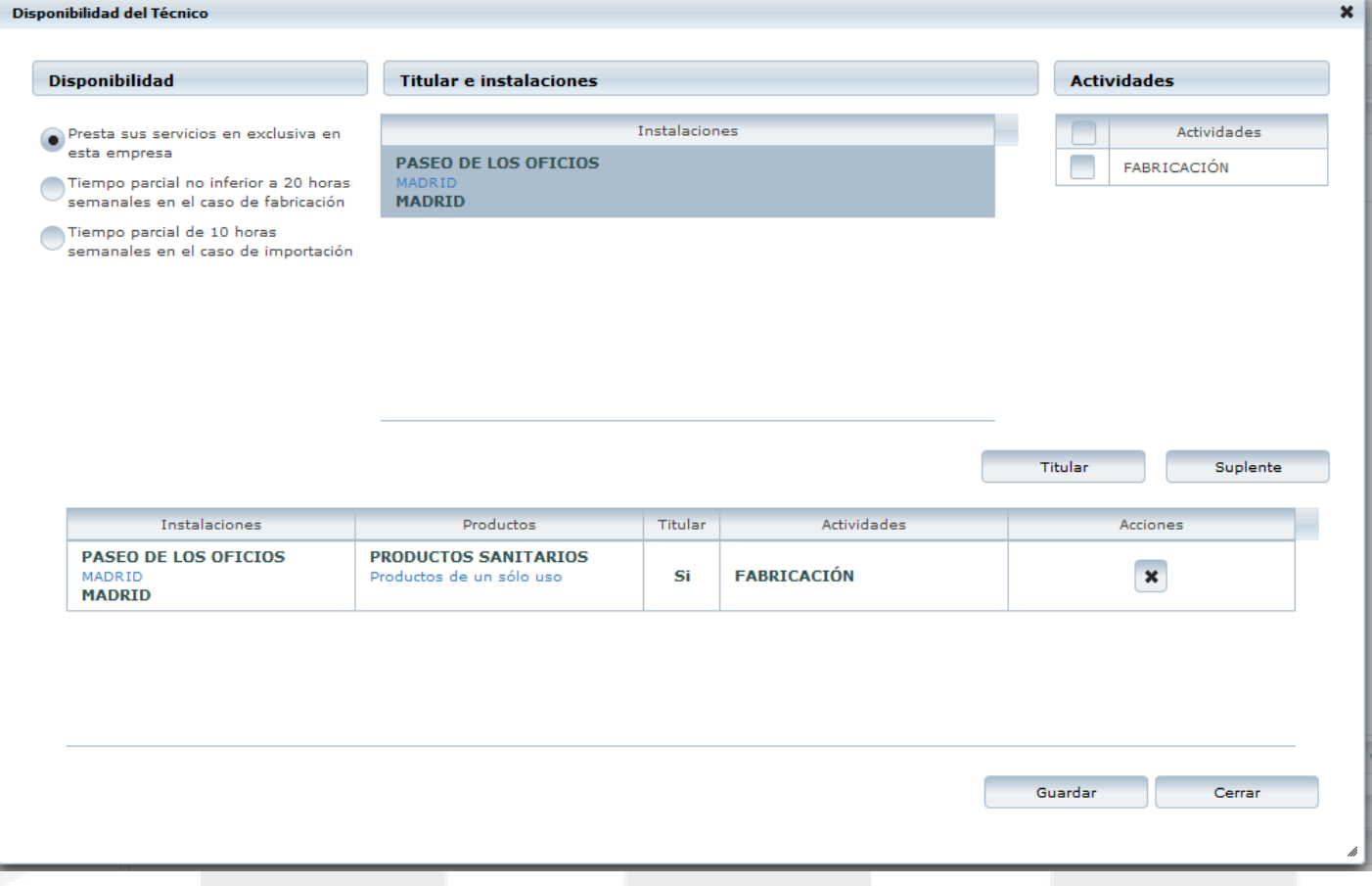

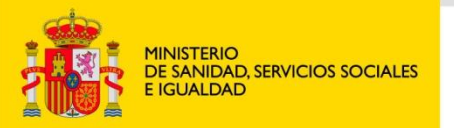

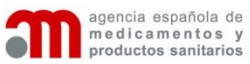

 $\Box$   $\Omega$ 

#### **Cumplimentación de datos**

#### **TÉCNICO RESPONSABLE**

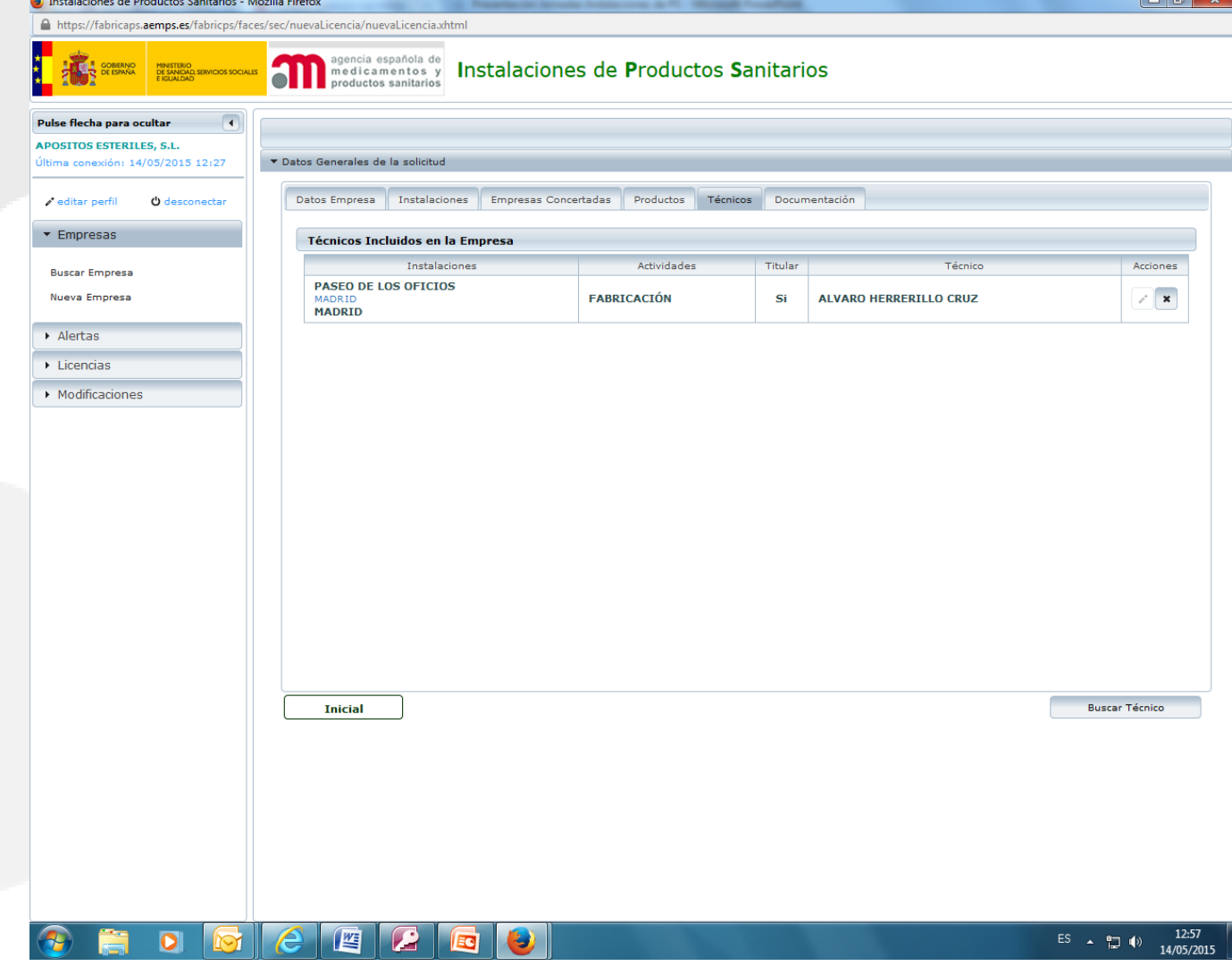

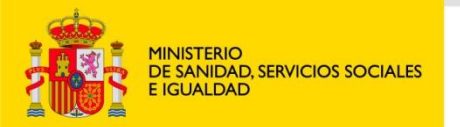

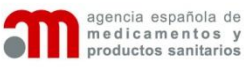

#### **DOCUMENTACIÓN**

•En la pestaña documentación se cargan todos los documentos requeridos para la solicitud de licencia.

•Para cargar documentos se pulsa en el **icono hoja**.

•Se pueden asociar y cargar varios archivos a la vez en cada tipo de documentación.

•En el botón **buscar fichero** aparece un explorador de archivos para buscar y cargar los documentos.

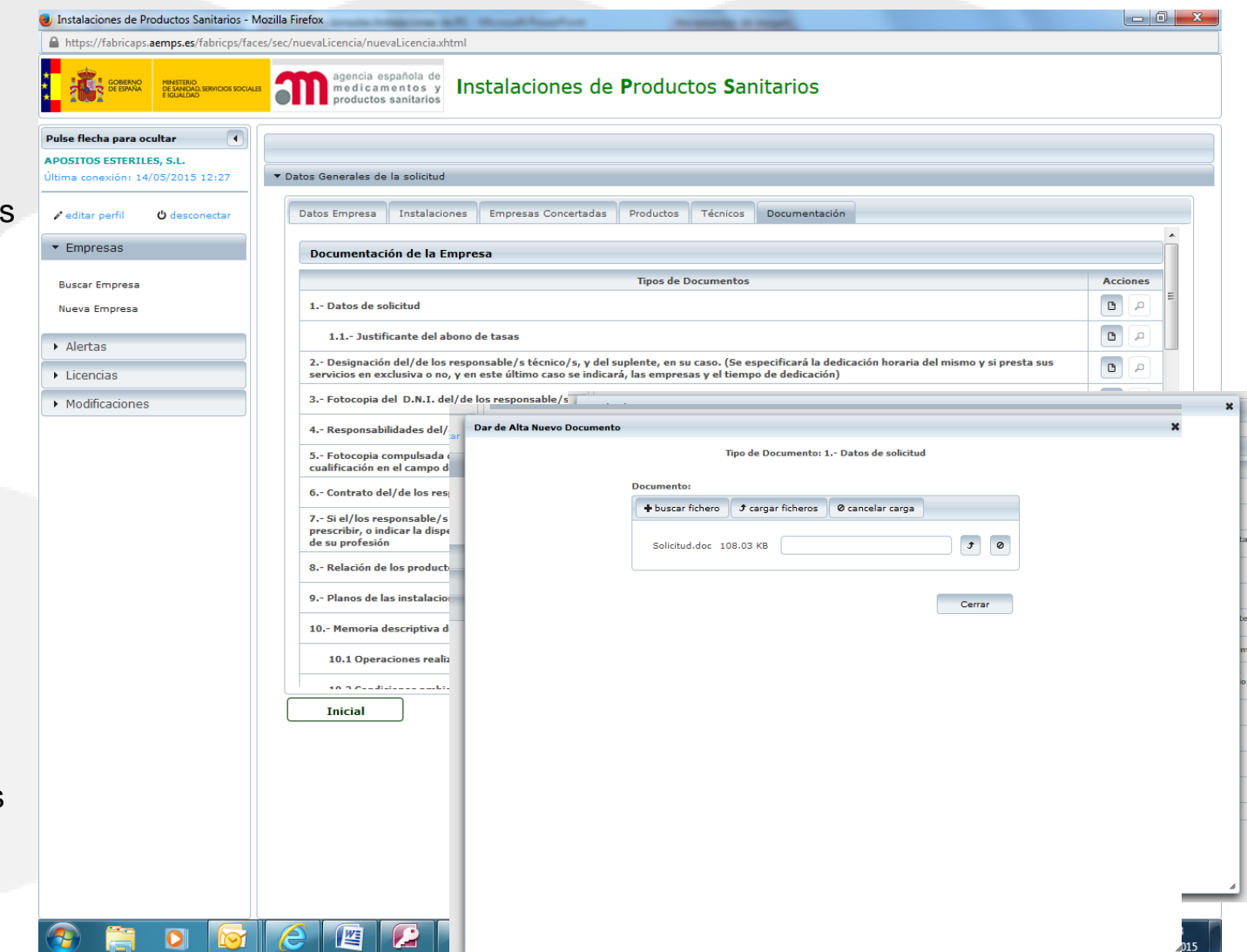

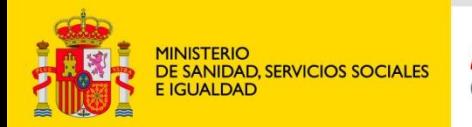

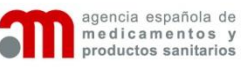

**Pulse flecha** 

Última conex

 $\blacktriangleright$  Empres

 $\triangleright$  Alertas

### **Borrador de solicitud de licencia**

#### **DOCUMENTACIÓN**

•Cuando un tipo tenga incluidos documentos cargados, aparecerá activo el **icono lupa**.

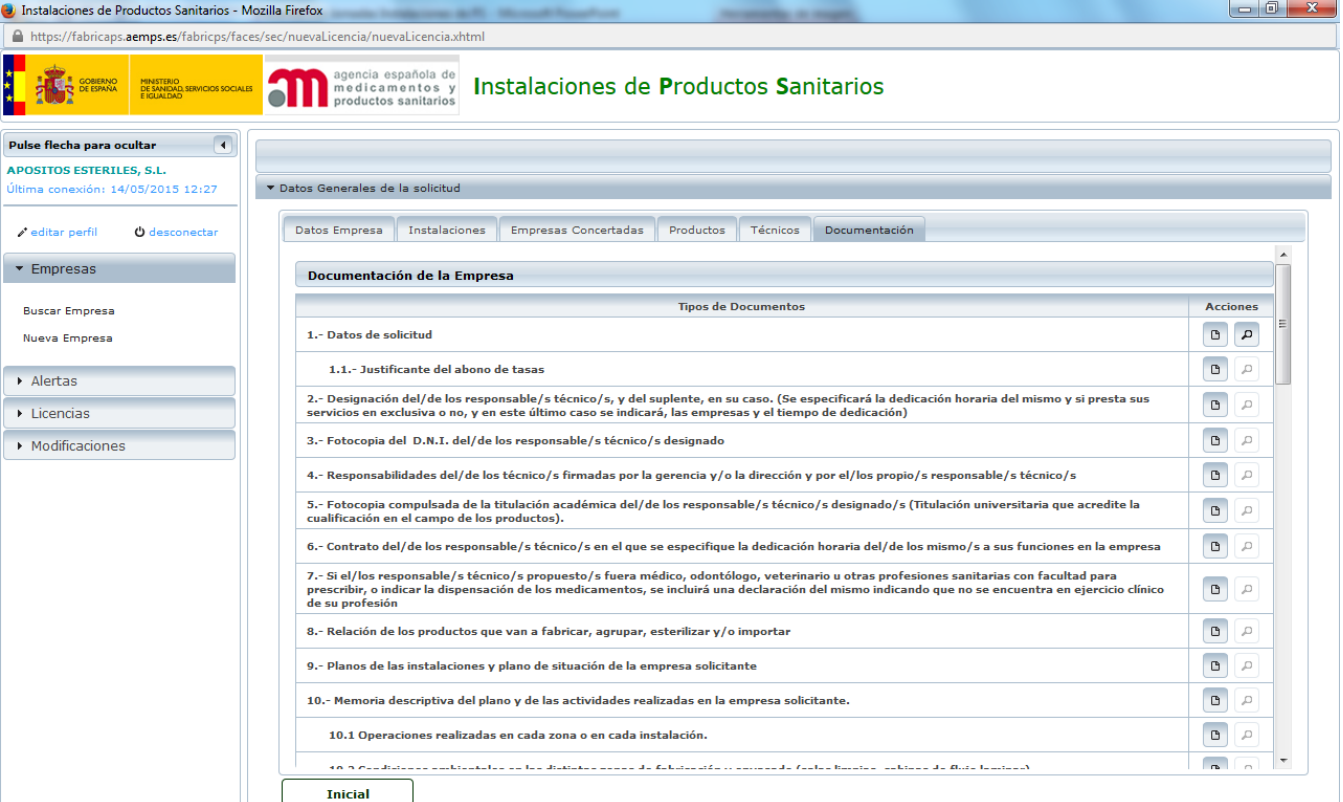

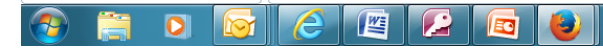

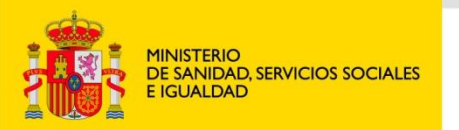

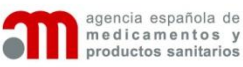

#### **ENVÍO DE SOLICITUD**

**Una vez** cumplimentados todos los datos, para enviar la solicitud se pulsa el botón **Enviar solicitud.**

 $\blacktriangledown$ 

• La aplicación no enviará el borrador si falta algún dato imprescindible**.**

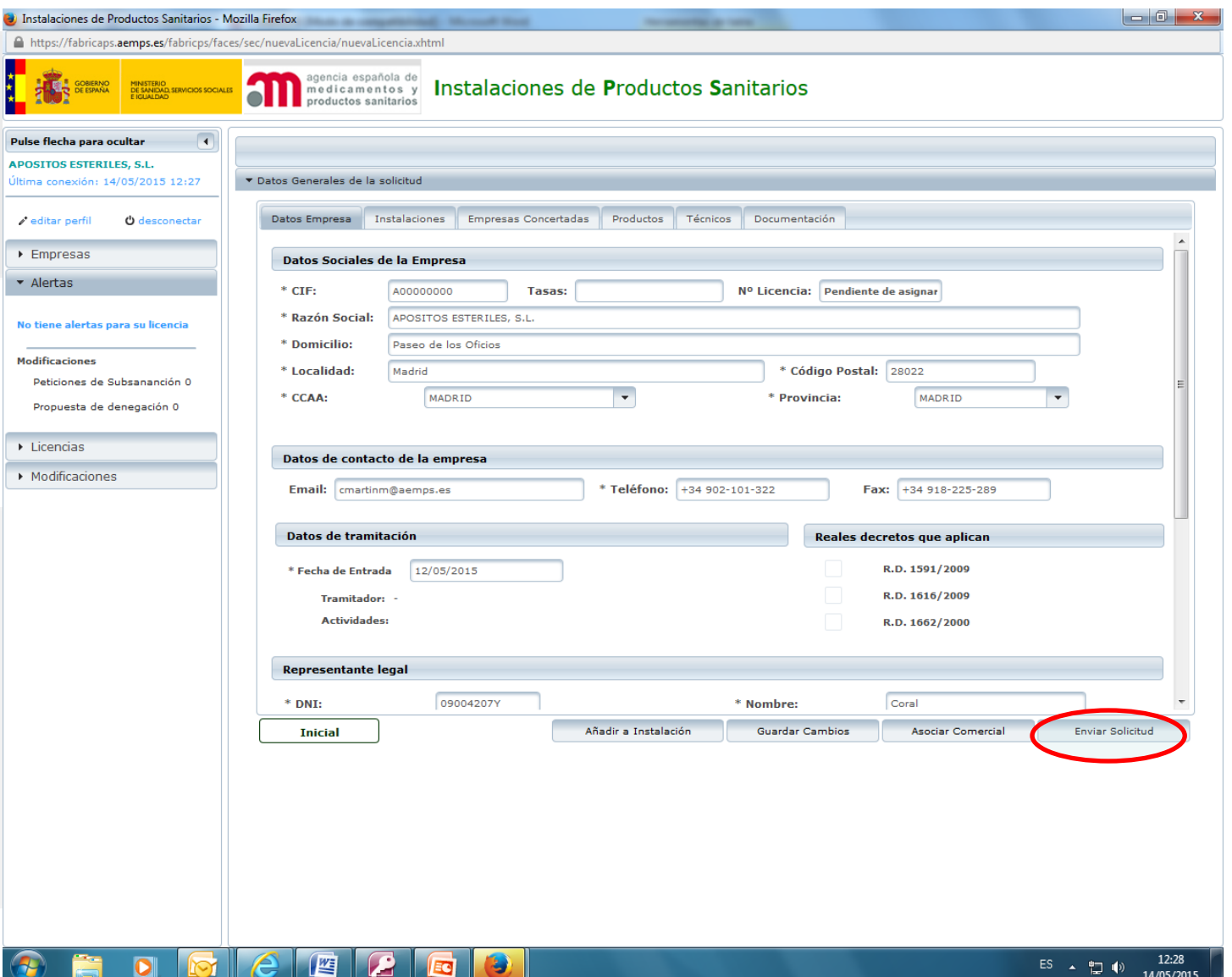

14/05/2015

**Kanada** 

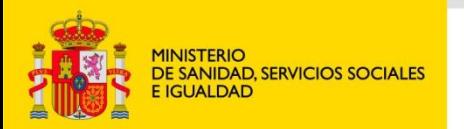

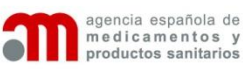

### Solicitud de licencia

•Tras enviar la solicitud, desaparece el borrador.

•Se puede acceder a los datos (pero no modificarlos) en **Mi Licencia**

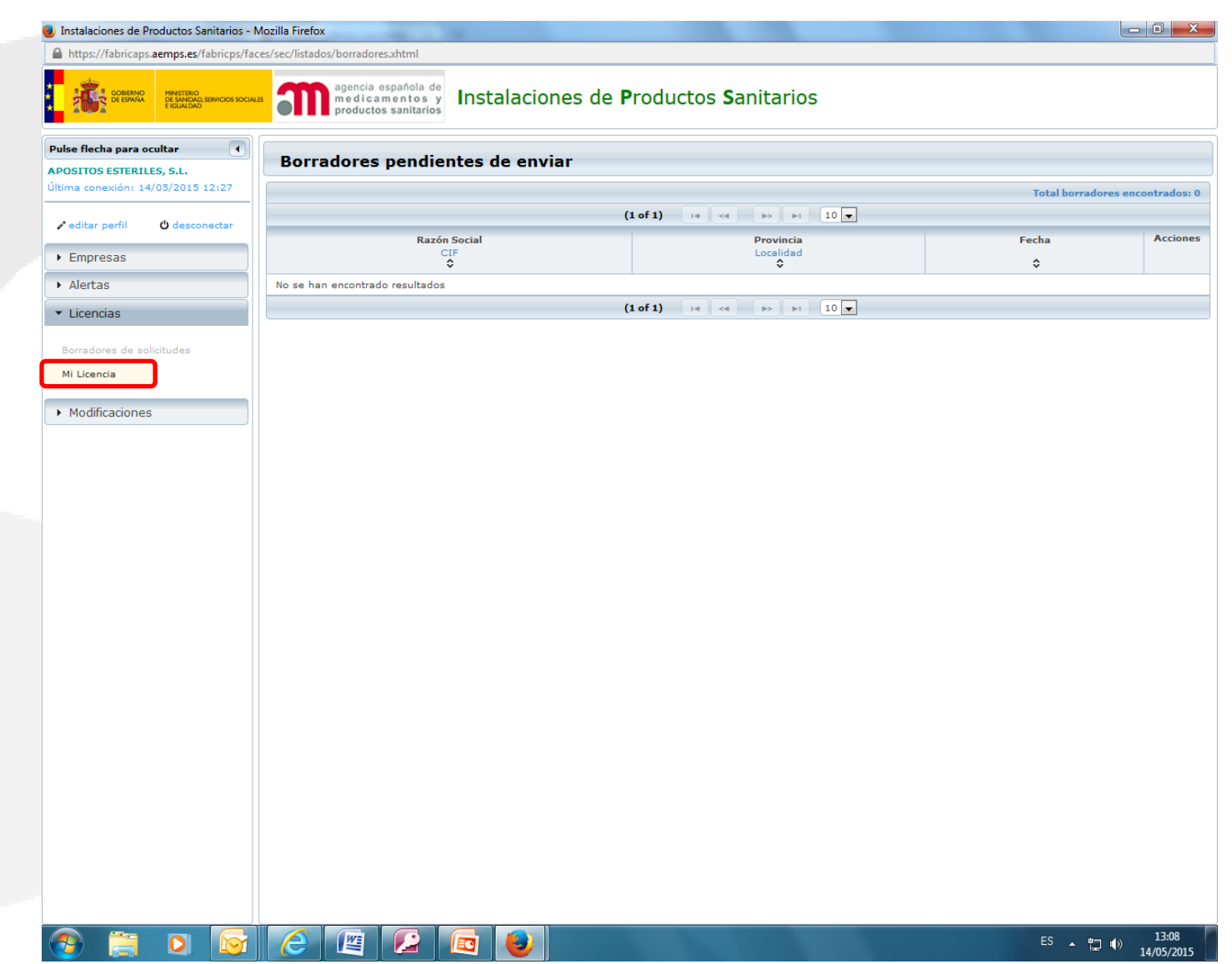

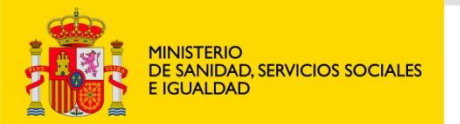

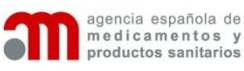

 $\boxed{\color{red}P}$ À.

Pulse

 $\blacktriangleright$  A Tie

# LICENCIA EN EVALUACIÓN

•Ahora en la parte superior aparecerá el numero de Licencia o de expediente, y el Nº de AEMPS

•Se activan dos nuevos acordeones de información:

- 1. Trámite de solicitud
- 2. Histórico de solicitudes

•Cuando se remitan oficios a la empresa desde el Departamento de Productos Sanitarios, aparecerá una alerta en el menú **Alertas**.

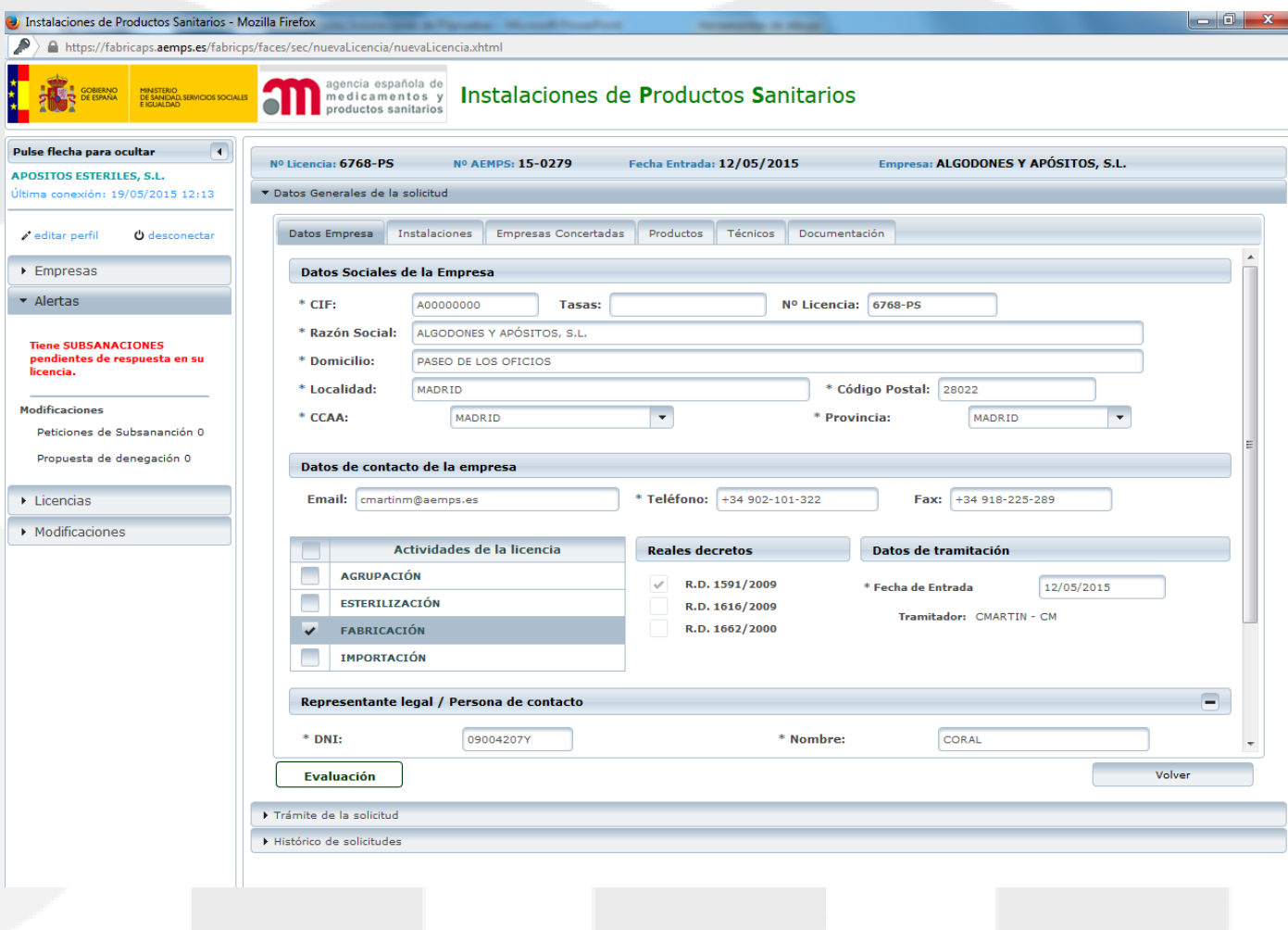

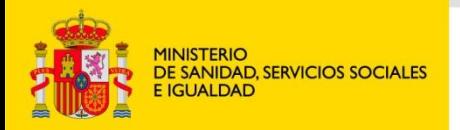

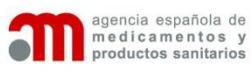

# LICENCIA EN EVALUACIÓN

•Aparecerá una alerta cuando el Departamento de productos sanitarios remita un oficio a la empresa.

•Dentro de **Trámite de la solicitud,** en la pestaña **Oficios y Resoluciones**  aparecen los oficios remitidos.

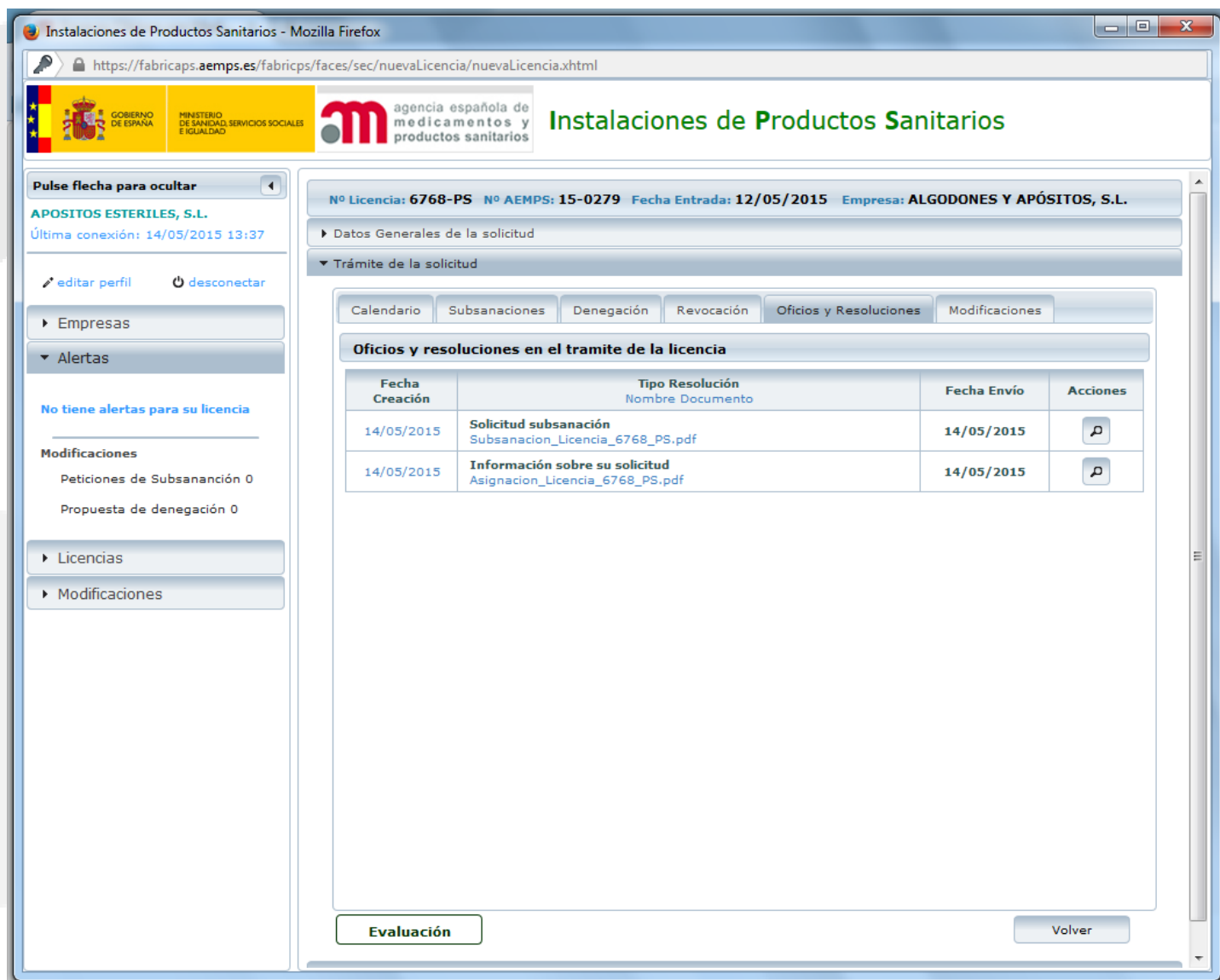

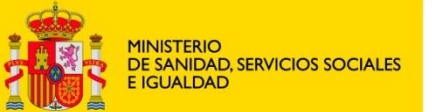

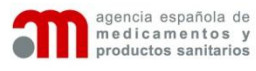

### **Solicitud de licencia**

#### Oficio información sobre su solicitud

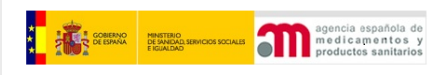

#### $0$  F I C I O

**N°AEMPS:** 15-0279 N/REF: PS/MS/CM/6768-PS **ASUNTO:** Información sobre su solicitud

ALGODONES Y APÓSITOS, S.L. PASEO DE LOS OFICIOS E-28022 - MADRID **ESPAÑA** 

Al objeto de dar cumplimiento a lo dispuesto en el artículo 42.4 de la Ley 30/92, de 26 de noviembre, de Régimen Jurídico de las Administraciones Públicas y del Procedimiento Administrativo Común, precepto que desarrolla la Orden del Ministerio de Administraciones Públicas de 14 de abril de 1999, el Departamento de Productos Sanitarios, en relación con su solicitud, le comunica lo siguiente:

 $-$ DENOMINACIÓN Y OBJETO DEL PROCEDIMIENTO INICIADO POR LA **SOLICITUD:** 

Autorización de licencia previa de funcionamiento para las actividades de fabricación de productos sanitarios.

- -- N° AEMPS: 15-0279
- FECHA DE ENTRADA DE LA SOLICITUD EN EL REGISTRO GENERAL DE LA AGENCIA ESPAÑOLA DE MEDICAMENTOS Y PRODUCTOS SANITARIOS: 12/05/2015
- PLAZO MÁXIMO PARA RESOLVER Y NOTIFICAR LA RESOLUCIÓN:

Tres meses, con las excepciones señaladas en el artículo 42.5 de la citada Ley 30/92, de 26 de noviembre y en el artículo 9.1 del R.D. 1591/2009, de 16 de octubre, por el que se regulan los productos sanitarios.

- EFECTOS DEL SILENCIO:

Estimatorio de la solicitud

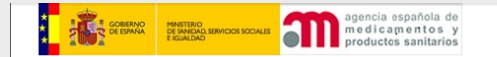

#### - INFORMACIÓN SOBRE TRAMITACIÓN DEL PROCEDIMIENTO:

**Departamento de Productos Sanitarios** Servicio de Inspección de Instalaciones de Productos Sanitarios Campezo, 1 - Edificio 8, 28022 MADRID

Técnico responsable del estudio del expediente Coral Martín Martín (CM) Teléfono: 902 10 13 22 Fax: 91 822 52 89 Correo electrónico: cmartinm@aemps.es

> LA JEFE DE SERVICIO Mercedes Suria Luengo

Firmado digitalmente por: Agencia Española de Medicamentos y Productos Sanitarios Fecha de la firma: 14/05/2015

Localizador: LY4ZN7LADA

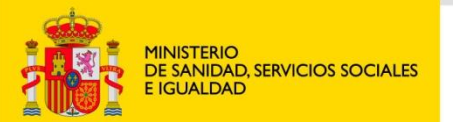

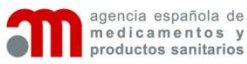

### Solicitud subsanación documentación

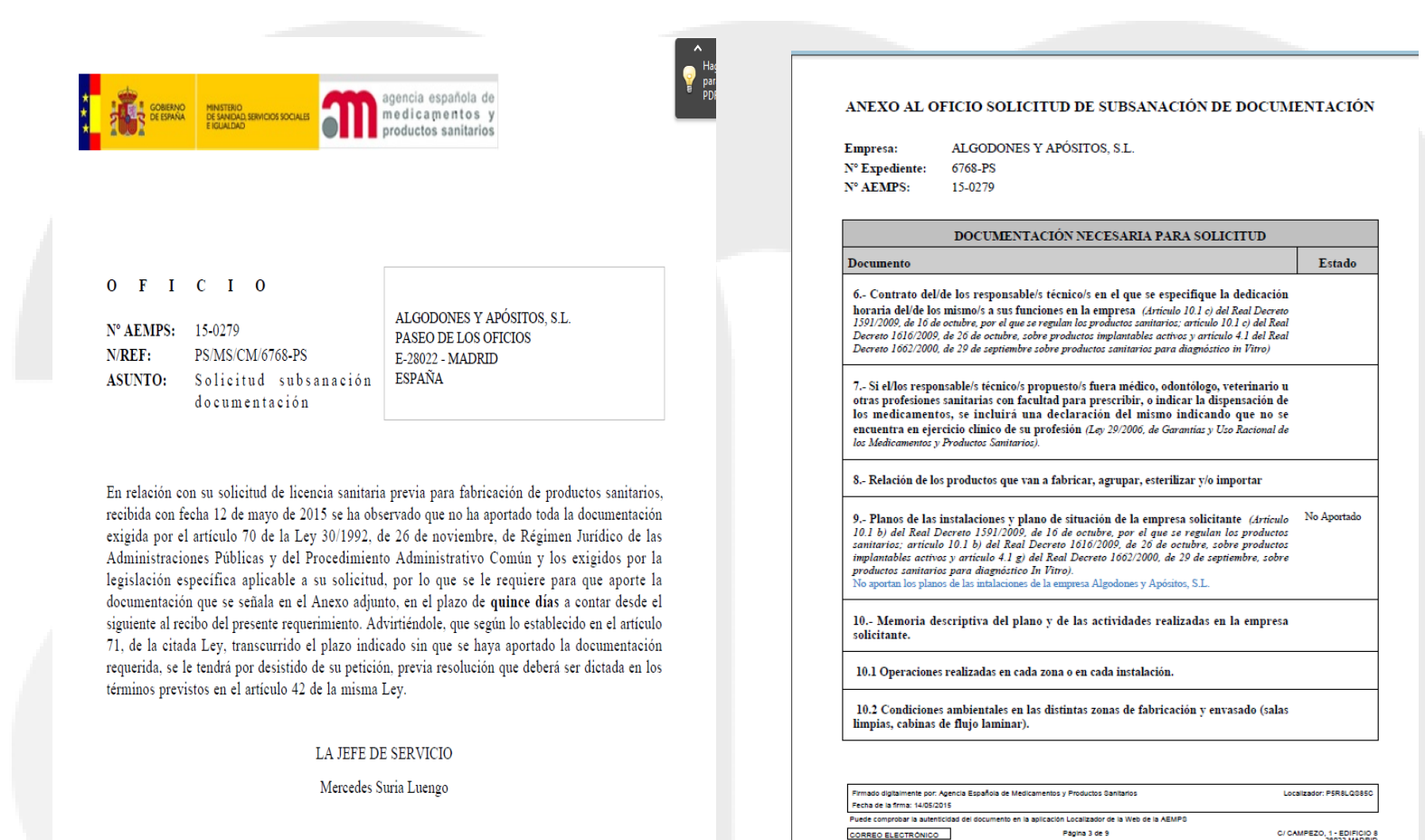

osinstal@aemps.es

Tel.: 91 822 54 99

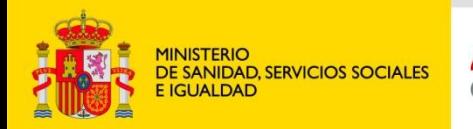

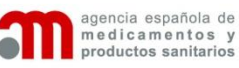

### CONTESTACION A UN OFICIO DE SOLICITUD DE SUBSANACIÓN DE DEFICIENCIAS

13:01

CONTESTACIÓN A UN OFICION DE SOLICITUD DE SUBSANACIÓN DE DEFICIENCIAS:

1. En **Datos Generales** de la solicitud, dentro de la pestaña **Documentación**  se cargan los documentos pulsando el **icono hoja**.

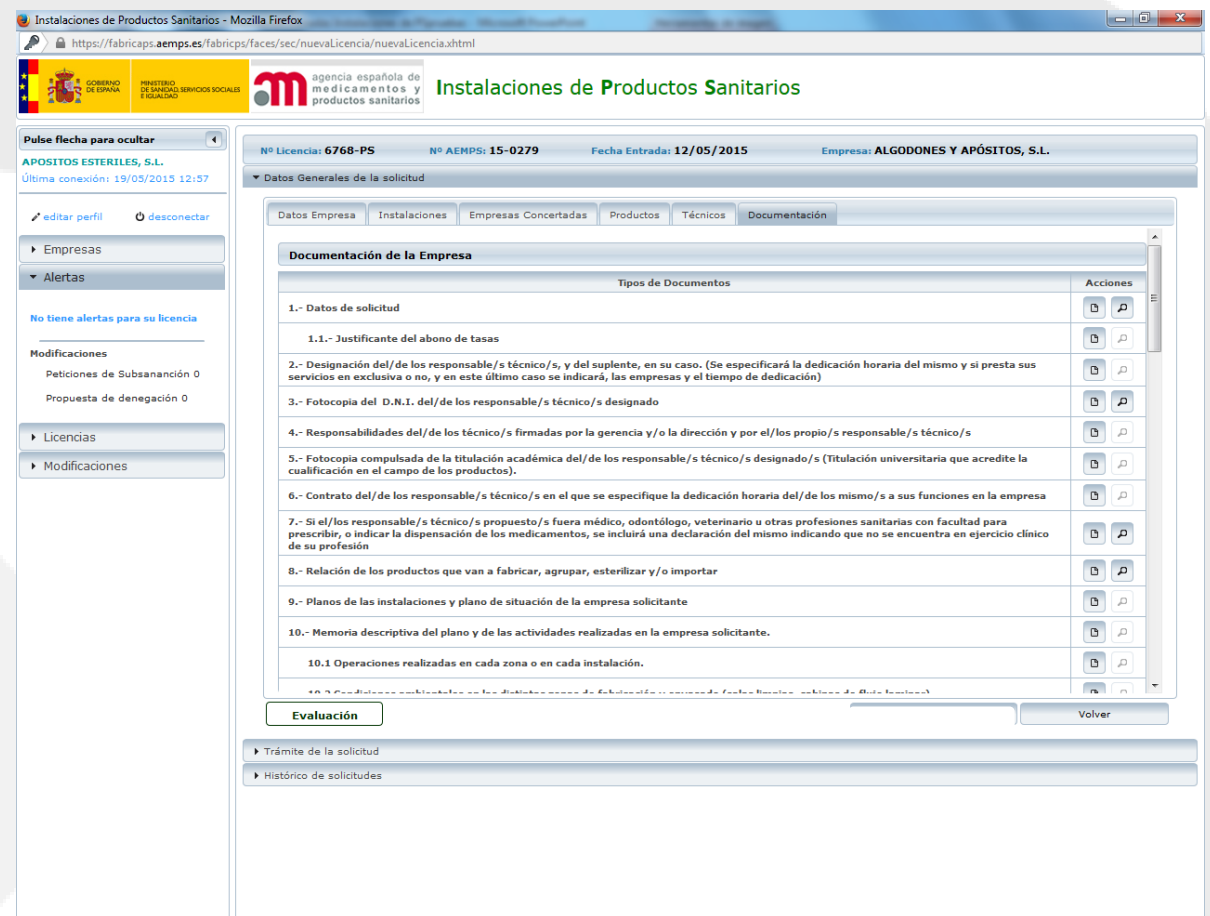

四日日

 $\|e\|$ 

 $\bullet$ 

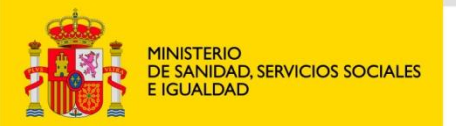

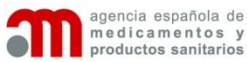

### CONTESTACION A UN OFICIO DE SOLICITUD DE SUBSANACIÓN DE **DEFICIENCIAS**

CONTESTACIÓN A UN OFICION DE SOLICITUD DE SUBSANACIÓN DE DEFICIENCIAS:

2. En Trámite de la solicitud, pestaña **subsanaciones** se incluirán comentarios e información sobre la subsanación.

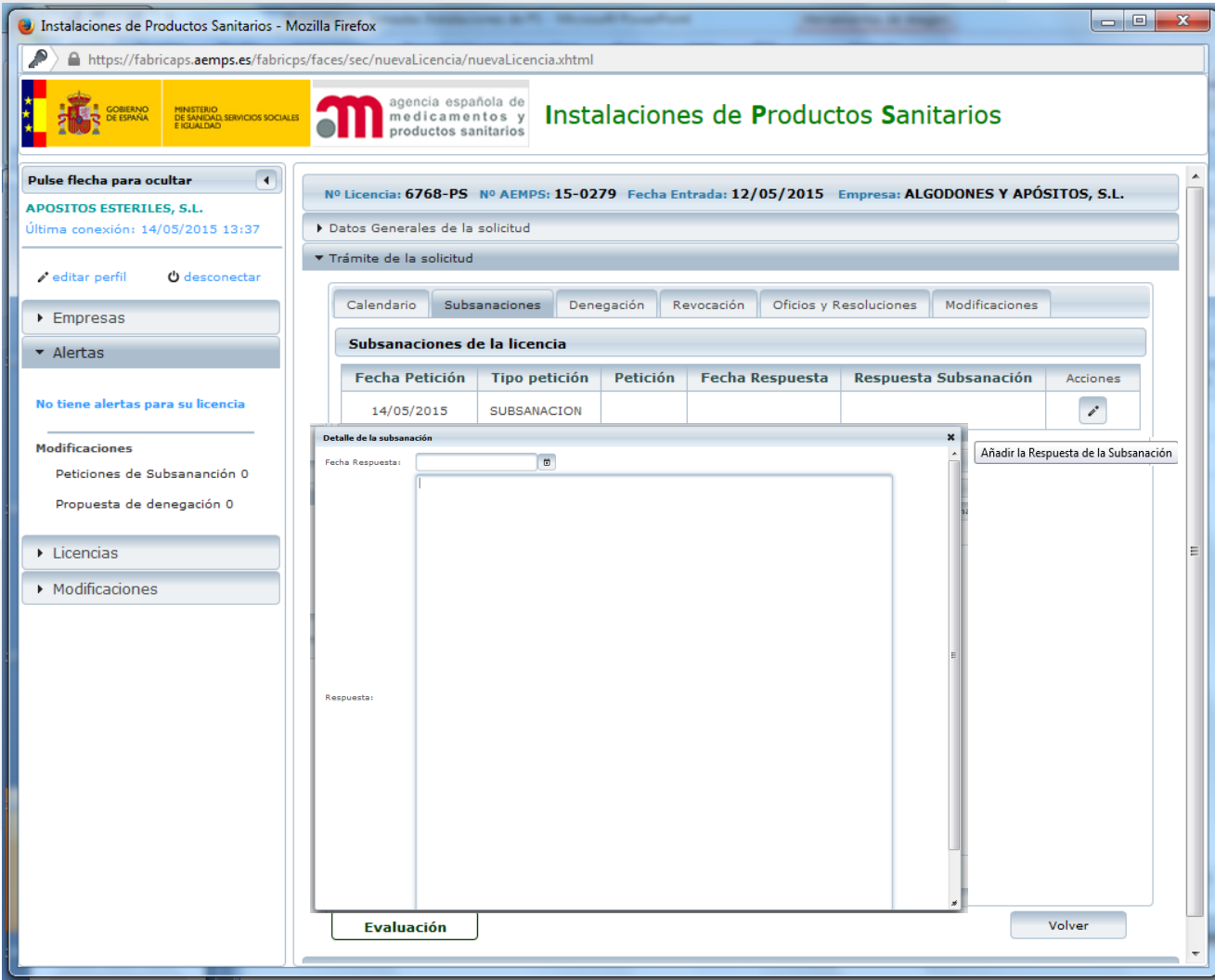

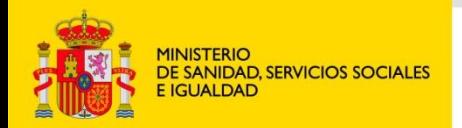

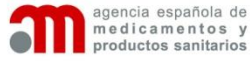

### CONTESTACION A UN OFICIO DE SOLICITUD DE SUBSANACIÓN DE **DEFICIENCIAS**

•Una vez se ha remitido la documentación, queda registrado en la aplicación.

•Se subsanarán de igual forma las solicitudes de subsanación de deficiencias de visita de inspección.

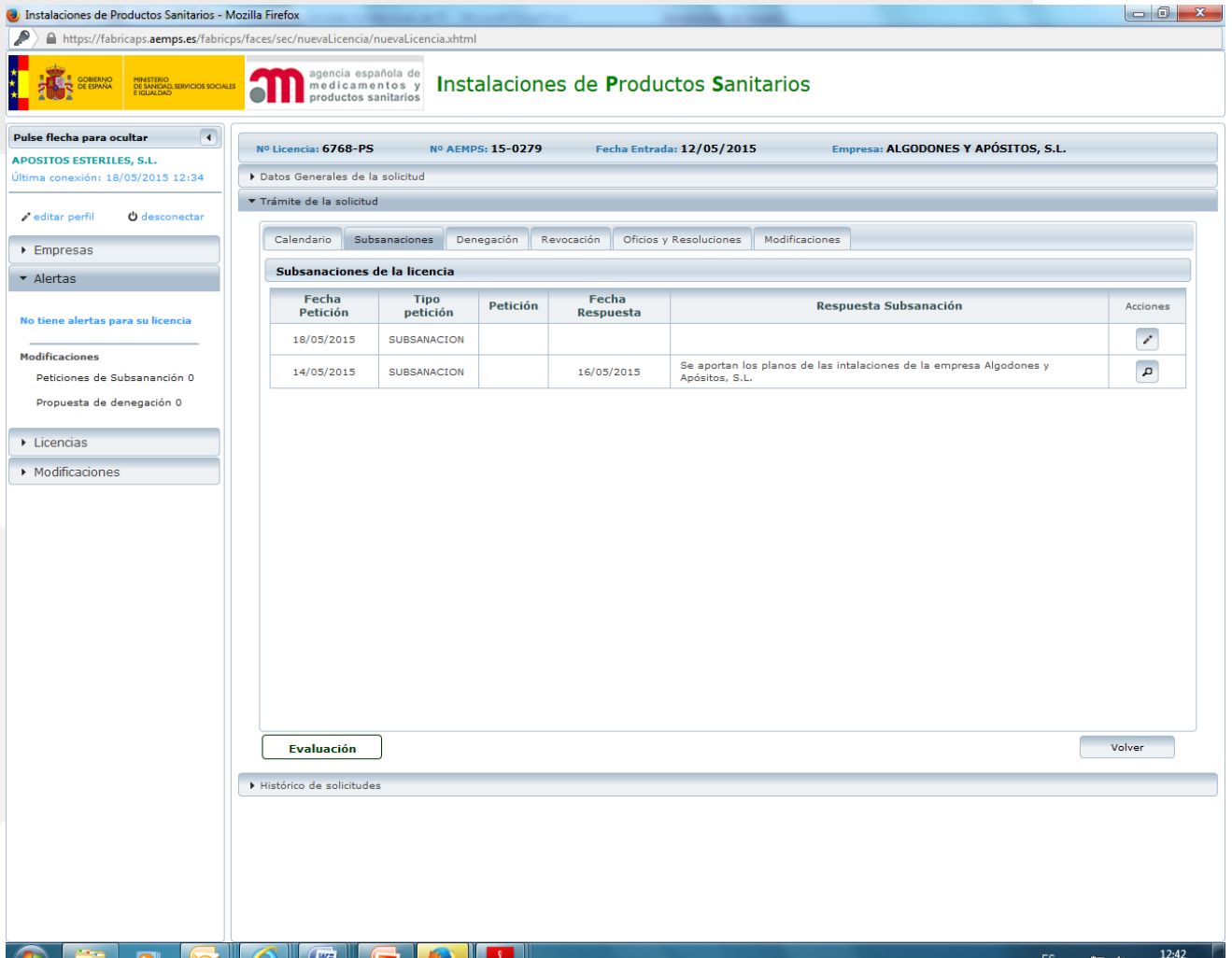

18/05/201

″≐

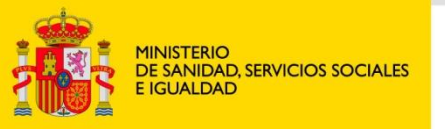

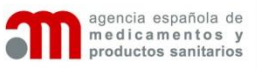

## Obtención Licencia sanitaria

- Si la documentación inicial y complementaria está completa y correcta, y la visita de inspección a las instalaciones de la empresa cuenta con informe favorable:
	- La Agencia Española de Medicamentos y Productos Sanitarios emite Nueva Licencia Sanitaria previa de instalación de productos sanitarios.
- El documento firmado electrónicamente se remite por la aplicación y mediante un correo electrónico que incluye un enlace para descargar el documento.
- La empresa a partir de ahora puede solicitar modificaciones o revalidaciones de su Licencia por medio de la aplicación.

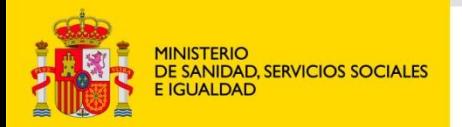

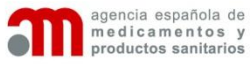

### SOLICITUD DE MODIFICACIÒN DE LICENCIA

•Sólo está activo si la empresa dispone de Licencia en vigor.

•La empresa indicará las modificaciones solicitadas y solo se activarán las pestañas correspondientes.

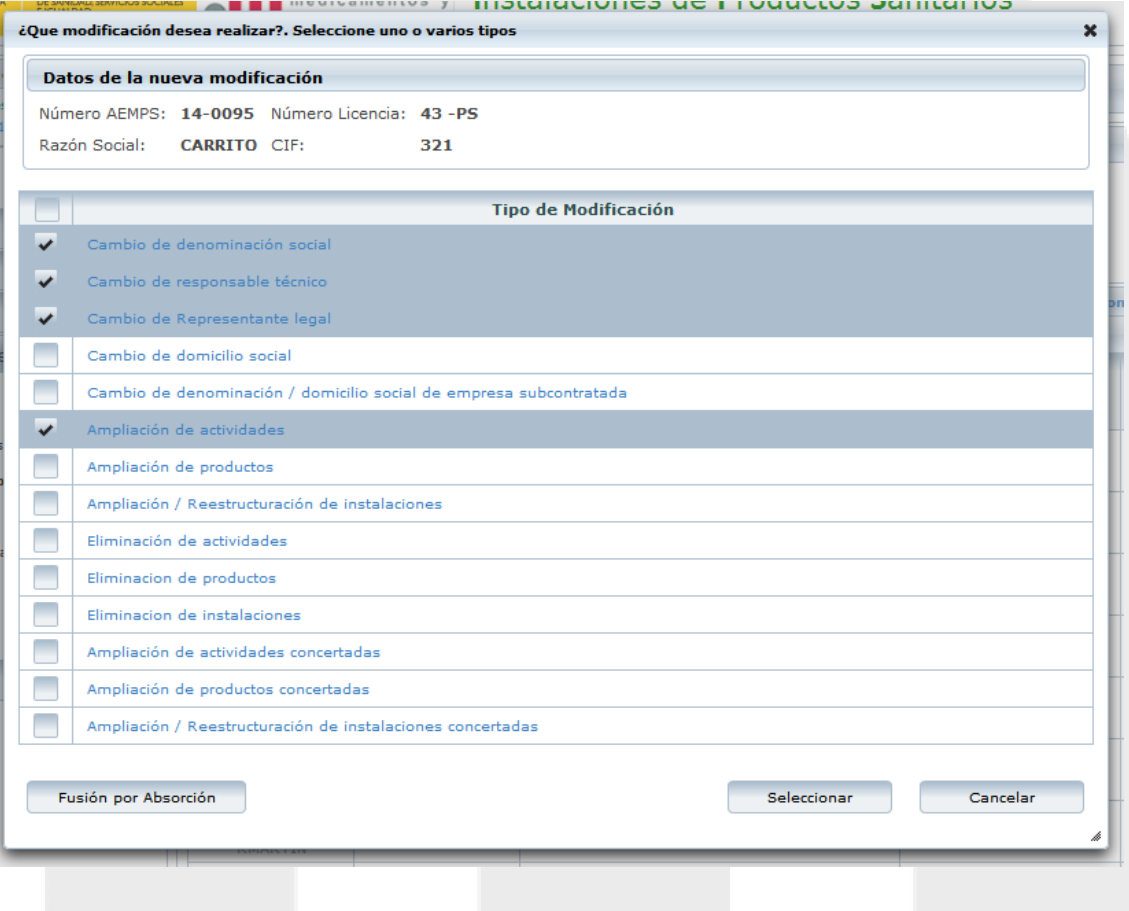

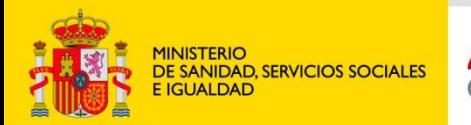

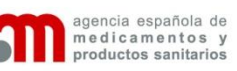

# **¡MUCHAS GRACIAS!**